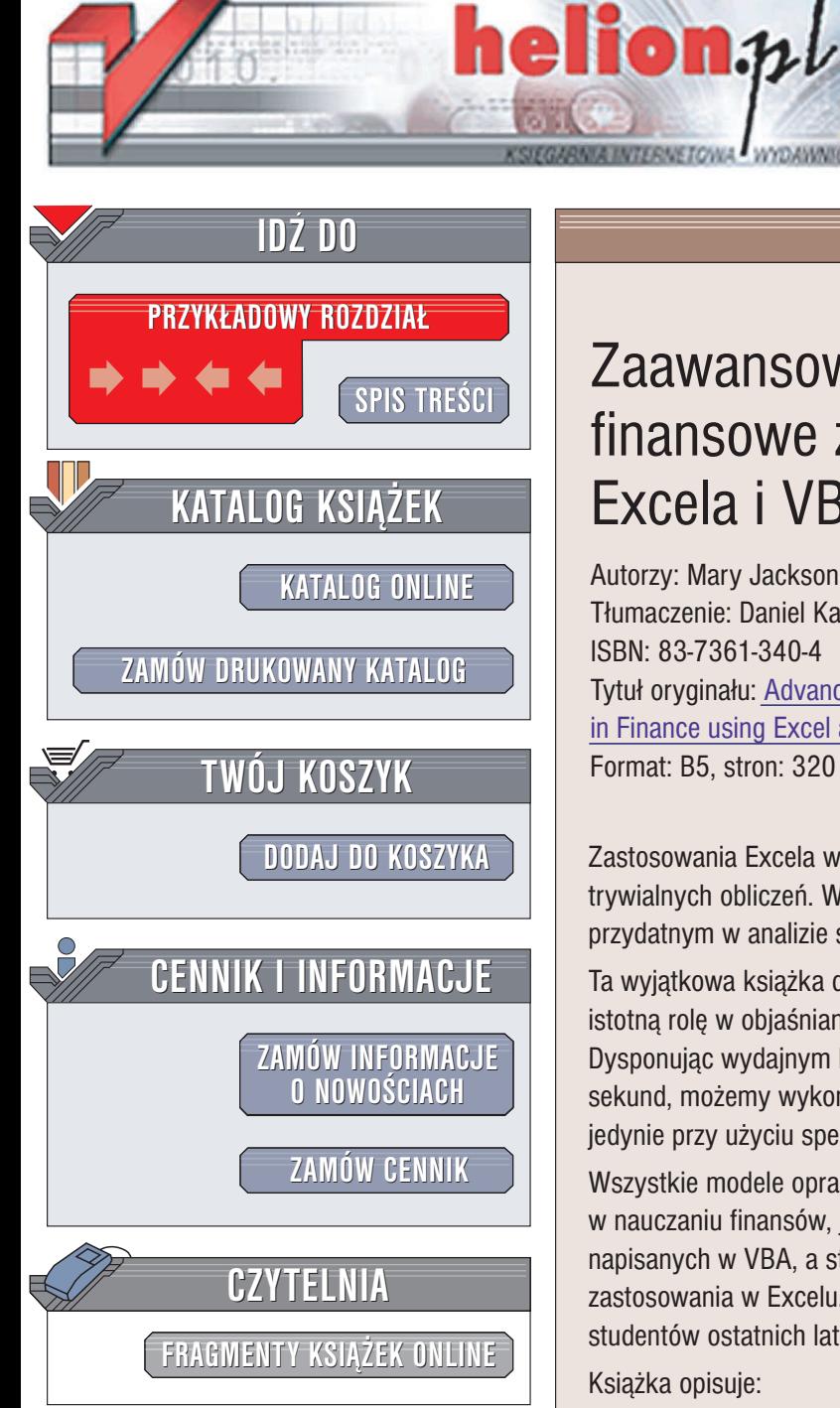

Wydawnictwo Helion ul. Chopina 6 44-100 Gliwice tel. (32)230-98-63 e-mail: [helion@helion.pl](mailto:helion@helion.pl)

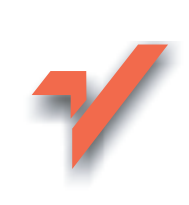

# Zaawansowane modele finansowe z wykorzystaniem Excela i VBA

Autorzy: Mary Jackson, Mike Staunton Tłumaczenie: Daniel Kaczmarek ISBN: 83-7361-340-4 Tytuł oryginału: [Advanced Modelling](http://www.amazon.com/exec/obidos/ASIN/0471499226) [in Finance using](http://www.amazon.com/exec/obidos/ASIN/0471499226) Excel and VBA Format: B5, stron: 320

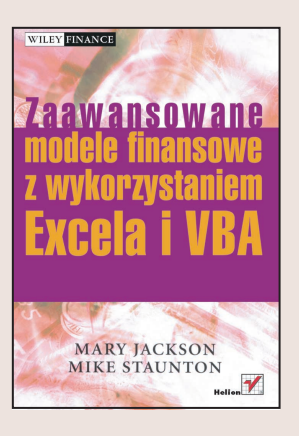

Zastosowania Excela wykraczają poza sporządzanie prostych zestawień i wykonywanie trywialnych obliczeń. W rekach specjalisty Excel staje się poteżnym narzędziem przydatnym w analizie skomplikowanych zagadnieñ finansowych.

Ta wyjątkowa książka dowodzi, że Excel i Visual Basic for Applications mogą odgrywać istotną rolę w objaśnianiu i wdrażaniu metod ilościowych w dziedzinie finansów. Dysponując wydajnym kodem i funkcjami VBA w ciągu kilku sekund, a nawet ułamków sekund, możemy wykonywać w Excelu obliczenia, które dotad były przeprowadzane jedynie przy użyciu specjalnych pakietów i języków.

Wszystkie modele opracowano zarówno w postaci arkuszy kalkulacyjnych pomocnych w nauczaniu finansów, jak również w formie zdefiniowanych przez użytkownika funkcji napisanych w VBA, a stanowiących bibliotekę przenośnych funkcji gotową do zastosowania w Excelu. Ksiażka przeznaczona jest zarówno dla magistrantów, jak i dla studentów ostatnich lat studiów licencjackich.

Ksiażka opisuje:

- Zaawansowane funkcie i procedury Excela
- Podstawy programowania w VBA
- Tworzenie własnych funkcji w VBA
- Optymalizacjê portfela akcji
- Wycenê aktywów
- Mierzenie efektywności
- Zagadnienia związane z opcjami na akcje
- Drzewa dwumianowe i formułe Blacka
- Scholesa
- Zagadnienia związane z opcjami na obligacje

Zaawansowane obliczenia dla finansistów i mened¿erów

- Poznaj zaawansowane funkcje Excela
- Naucz się pisać programy w języku Visual Basic for Applications
- Zarządzaj portfelem przy pomocy Excela i analizuj efektywność zarządzania
- Poznaj metody analizy zwiazane z opcjami na akcje i obligacje

# <span id="page-1-0"></span>Spis treści

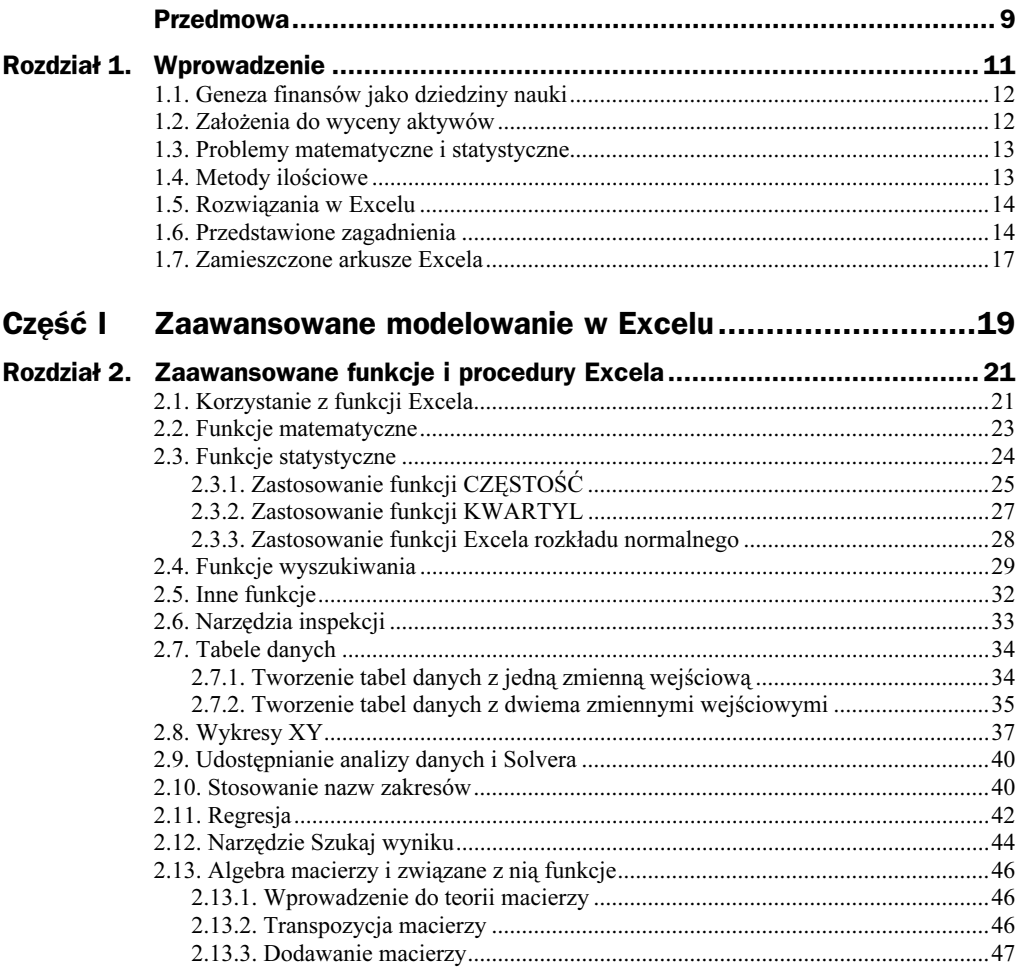

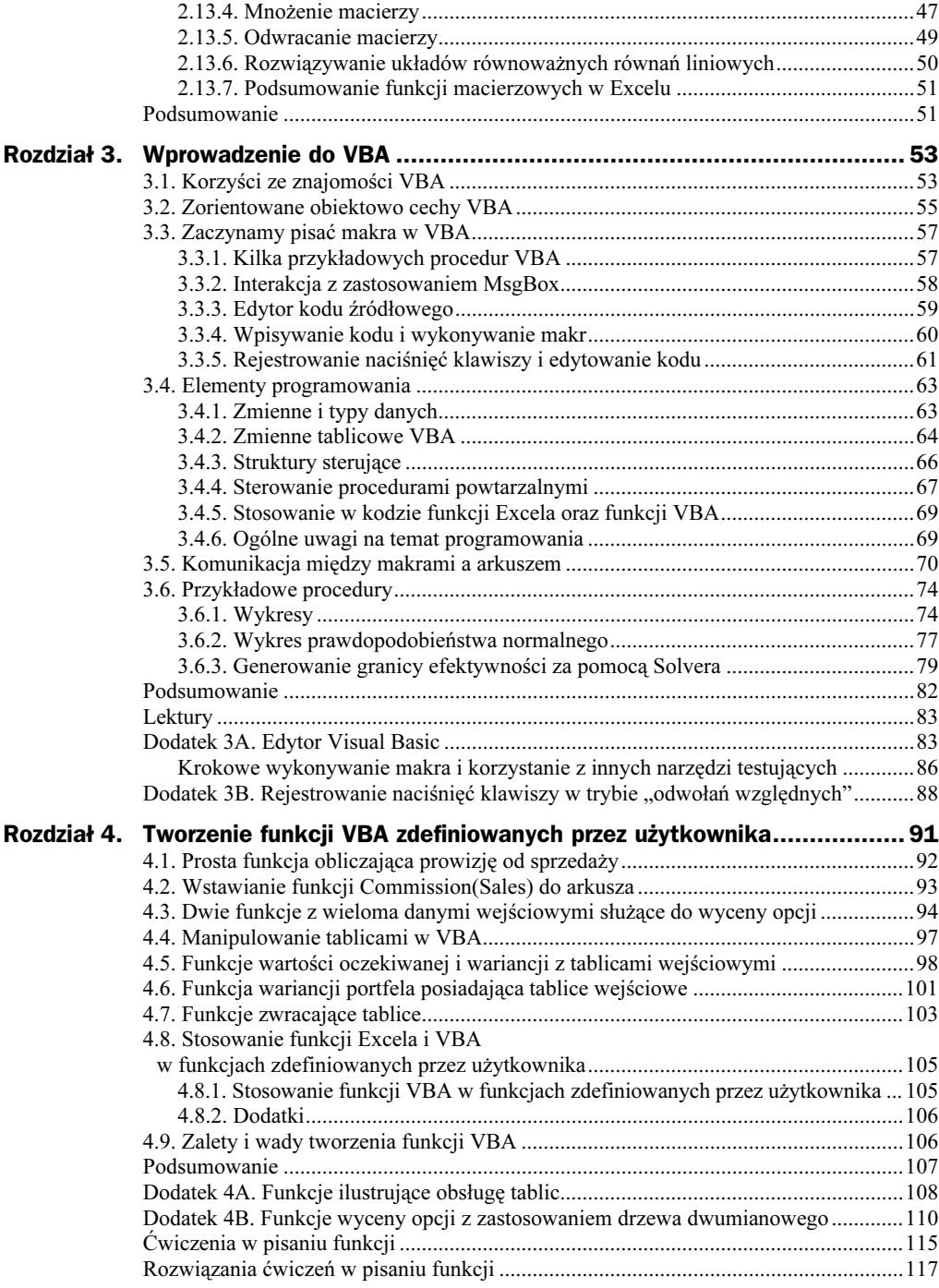

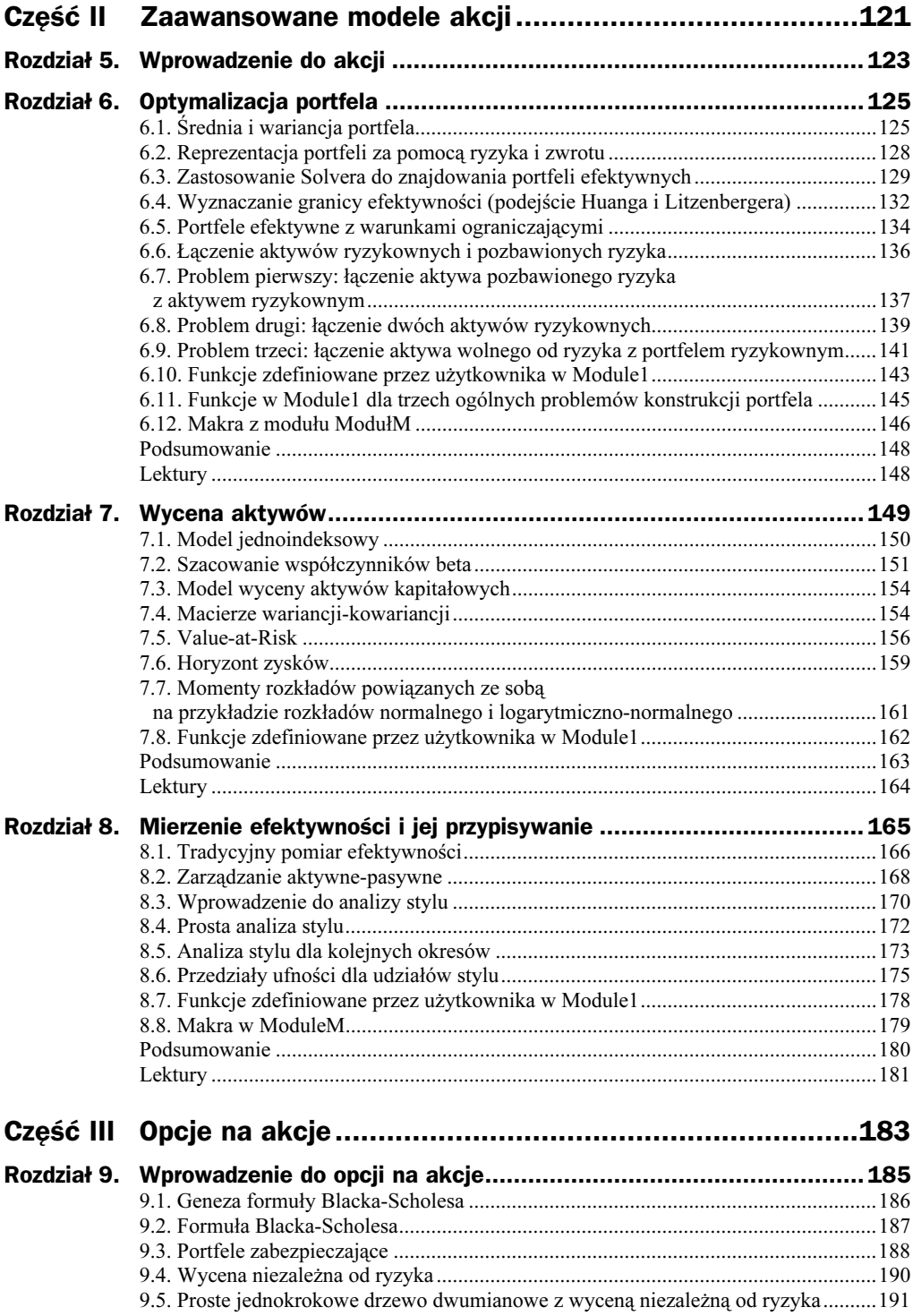

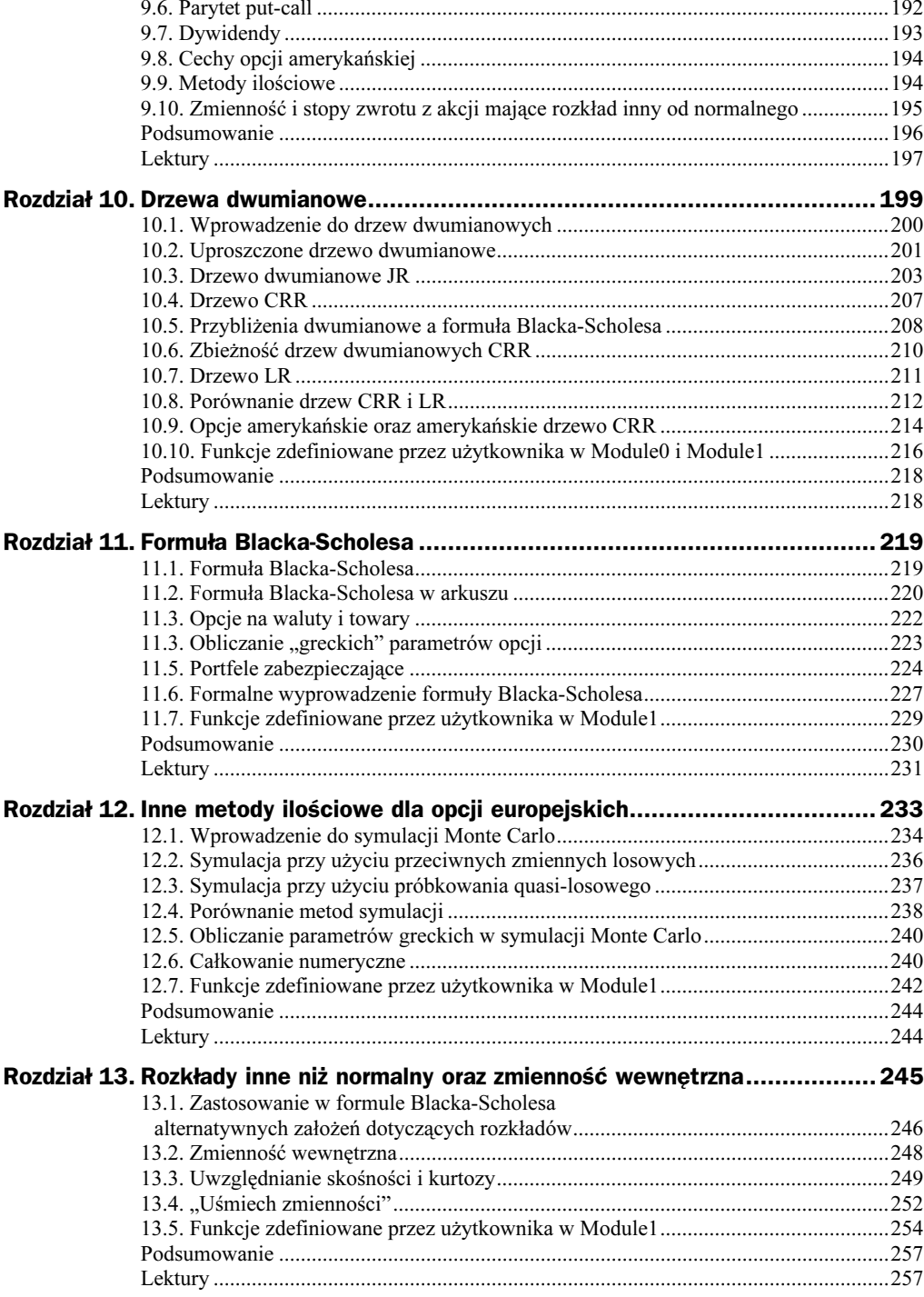

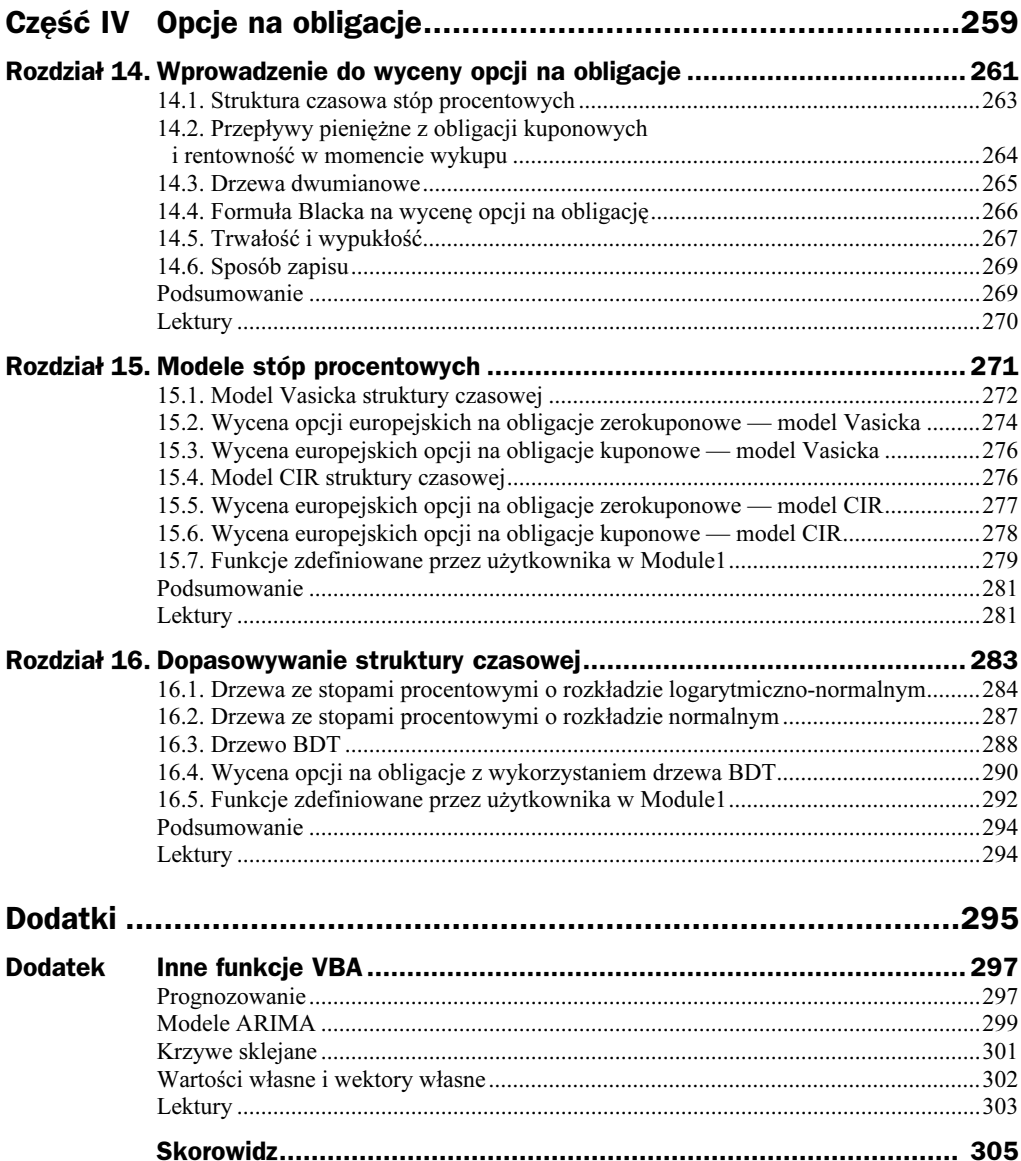

# <span id="page-6-0"></span>Rozdział 2. Zaawansowane funkcje i procedury Excela

Celem tego rozdziału jest zapoznanie czytelnika z niektórymi funkcjami i procedurami Excela zastosowanymi w dalszej części książki. Chodzi przede wszystkim o matematyczne, statystyczne lub wyszukiwawcze funkcje Excela, a także o najczęściej stosowane procedury, takie jak tworzenie tabel z danymi oraz wyświetlanie wyników na wykresach typu XY. Przedstawione zostaną również metody podsumowywania zestawów danych, przeprowadzania analiz regresji oraz uruchamiania narzędzi Excela Szukaj wyniku i Solver. Postaramy się jak najlepiej objaśnić prezentowany materiał, by nie sprawiał on czytelnikowi żadnych trudności. Bardziej zaawansowani użytkownicy Excela mogą ograniczyć się do pobieżnego przeglądnięcia tego rozdziału bądź odwoływać się do niego tylko wtedy, gdy odczują taką potrzebę. W celu uprzyjemnienia i zwiększenia efektywności lektury opracowano skoroszyt o nazwie ZMFExcel.xls, zawierający opisywane przykłady i umożliwiający sprawdzenie swoich umiejętności.

# 2.1. Korzystanie z funkcji Excela

Excel udostępnia wiele funkcji arkuszy kalkulacyjnych, będących zasadniczo zaimplementowanymi procedurami obliczeniowymi. Funkcje te ułatwiają wykonywanie obliczeń przeprowadzanych w arkuszu, a także mogą być dołączane do makr VBA i funkcji zdefiniowanych przez użytkownika (te zagadnienia zostaną przedstawione w rozdziale 3. i 4.).

Funkcje udostępnia przycisk *Wstaw funkcję* (oznaczony jako  $f(x)$  znajdujący się na standardowym pasku narzędzi (wcześniej służył do tego tak zwany kreator funkcji.) Na rysunku 2.1 widać, że funkcje są pogrupowane w kilka różnych kategorii: matematyczne, statystyczne, logiczne, wyszukiwania i adresu itd.

Jak widać na rysunku, zaznaczona została funkcja KOMBINACJE, co spowodowało wyświetlenie krótkiego opisu jej danych wejściowych i wyjściowych. Pełniejszy opis można uzyskać, naciskając przycisk Pomoc (oznaczony jako ?).

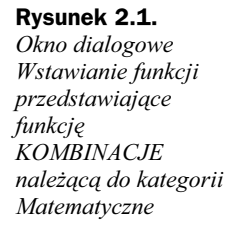

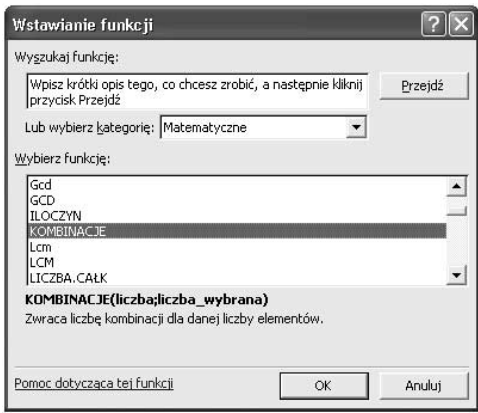

Po kliknięciu przycisku OK wyświetlony zostanie formularz Argumenty funkcji zawierający pola, w których należy wprowadzić odpowiednie dane wejściowe, tak jak na rysunku 2.2. Dane wejściowe można wpisać w pola tekstowe (jak na rysunku) lub "wybrać" je, odwołując się do komórek arkusza (klikając wcześniej przyciski służące do zwijania formularza Argumenty funkcji). Zwróćmy uwagę, że formularz można przesunąć na inną niż standardowa pozycję. Kliknięcie przycisku OK na formularzu lub przycisku zatwierdzenia w wierszu edycji spowoduje wprowadzenie formuły do arkusza kalkulacyjnego.

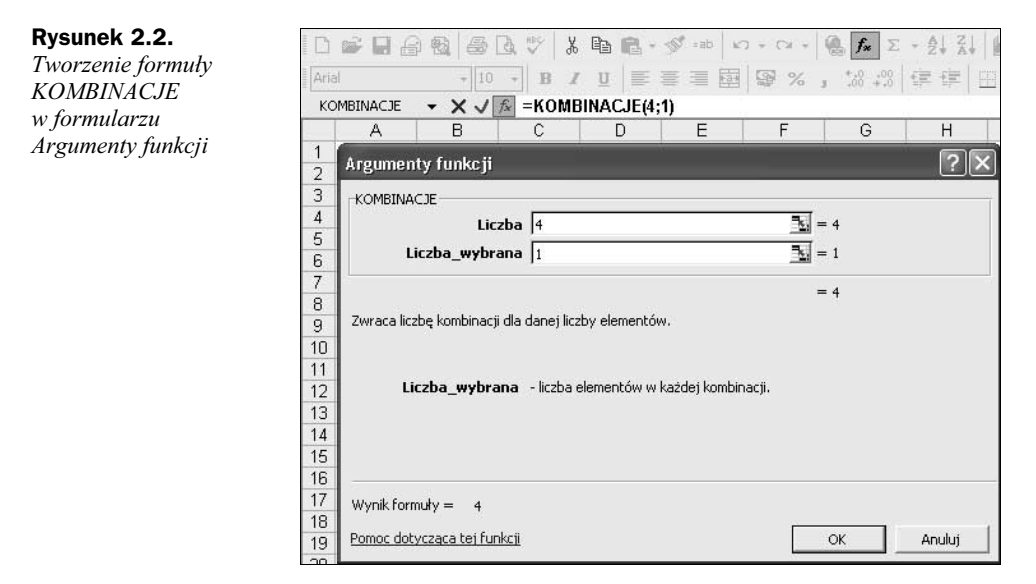

Oprócz formularza Argumenty funkcji, zawierającego dane wejściowe dla funkcji KOMBINACJE, na rysunku 2.2 widać również wiersz Edycja przedstawiający taką postać formuły, w jakiej pojawi się ona w komórce arkusza, oraz wciśnięty przycisk Wstaw funkcję. Zwróćmy też uwagę na przycisk Wklej nazwy (oznaczony jako  $=$ ab), ułatwiający wklejanie do formuły komórek, którym nadano nazwę (nadawanie nazw zakresom komórek oraz odwoływanie się do zakresów za pomocą nazw zostanie przedstawione w punkcie 2.10.).

Podobnie jak funkcje Excela przycisk *Wstaw funkcję* umożliwia dostęp do kategorii funkcji zdefiniowanych przez użytkownika, opisanych w rozdziale 4.

Znamy już sposób korzystania z funkcji, a zatem w następnych punktach przedstawimy niektóre funkcje matematyczne i statystyczne.

# 2.2. Funkcje matematyczne

Spośród funkcji należących do kategorii Matematyczne zastosujemy funkcje EXP(x), LN(x), PIERWIASTEK(x), LOS(), SILNIA(x) **oraz** KOMBINACJE(*liczba; liczba\_wybrana*).

Funkcja  $EXP(x)$  zwraca wartość funkcji potęgowej  $exp(x)$  lub  $e^x$ . Na przykład:

- $\blacklozenge$  EXP(1) zwróci wartość liczby e (2,7183, jeśli sformatujemy ją do czterech miejsc po przecinku);
- ♦ EXP(2) zwróci wartość  $e^2$  (7,3891 z czterema cyframi po przecinku);
- ♦ EXP(-1) zwróci wartość  $1/e$ , czyli  $e^{-1}$  (0,36788 z pięcioma cyframi po przecinku).

W obliczeniach finansowych przepływy pieniężne zachodzące w różnym czasie przekształca się w wartości przyszłe (lub teraźniejsze), przykładając czynniki kapitalizacji (lub dyskontowe). W przypadku kapitalizacji ciągłej stopą procentową równą r czynnik kapitalizacji w jednym roku ma wartość  $exp(r)$ , a jeśli kapitalizacja odbywa się raz do roku, wówczas odpowiadającą jej roczną stopę procentową  $r_a$  oblicza się za pomocą wyrażenia:

 $r_a = \exp(r) - 1$ 

Kapitalizacja ciągła oraz zastosowanie funkcji EXP zostanie zilustrowane w punkcie 2.7.1 dotyczącym tabel z danymi.

Funkcja  $LN(X)$  zwraca wartość logarytmu naturalnego liczby x. Liczba ta musi być dodatnia, bo w przeciwnym razie funkcja zwróci wartość  $#NUM!$  oznaczającą przepełnienie liczbowe. Na przykład:

- $\blacklozenge$  LN(0.36788) zwróci wartość -1,
- $\bullet$  LN(2,7183) zwróci wartość 1,
- $\bullet$  LN(7,3891) zwróci wartość 2,
- $\bullet$  LN(-4) zwróci wartość  $#NUM!$ .

W finansach często wykorzystuje się logarytmy (naturalne) zysków, stosując funkcję LN do przekształcania kwoty zysków w ich logarytmy.

Funkcja PIERWIASTEK(x) zwraca wartość pierwiastka kwadratowego liczby x. Oczywiście  $x$  musi być liczbą dodatnią, w przeciwnym razie funkcja zwróci wartość  $#NUM!$ oznaczającą przepełnienie liczbowe.

Funkcja LOS() generuje losową liczbę o rozkładzie jednostajnym, większą lub równą zero i mniejszą od jeden. Liczba ta zmienia się po każdym przeliczeniu arkusza. L0S() można zastosować do wprowadzania probabilistycznej zmienności w symulacji Monte Carlo wartości opcji.

Funkcja SILNIA(*liczba*) zwraca silnię liczby, równą 1 \* 2 \* 3 \* ... \* *liczba*. Na przykład:

 $\blacklozenge$  SILNIA(6) zwróci wartość równą 720.

Funkcja KOMBINACJE(liczba; liczba\_wybrana) zwraca liczbę kombinacji (podzbiorów o rozmiarze liczba\_wybrana), jakie można utworzyć z podanej liczby elementów (liczba). Podzbiory mogą mieć dowolny porządek. Na przykład, jeśli cena udziału zmienia się w kierunku "góra" lub "dół" w czterech odrębnych okresach, wówczas liczba sekwencji z trzema wzrostami (i jednym spadkiem) wynosi:

 $KOMBINACJE(4,1) = 4 lub równoważnie KOMBINACJE(4,3) = 4,$ 

czyli mogą wystąpić cztery sekwencje: "góra-góra-góra-dół", "góra-góra-dół-góra", "góra-dół-góra-góra" i "dół-góra-góra-góra". W ujęciu statystycznym KOMBINACJE(4,3) oznacza liczbę kombinacji trzech spośród czterech elementów, co zwykle zapisuje się jako  ${}_{4}C_{3}$  (lub w postaci ogólnej <sub>n</sub>C<sub>r</sub>).

Excel udostępnia funkcje służące do transponowania macierzy, mnożenia macierzy oraz do odwracania macierzy kwadratowych. Są to następujące funkcje:

- ◆ TRANSPONUJ(tablica), która zwraca transpozycję tablicy;
- ◆ MACIERZ.ILOCZYN(tablica1; tablica2), która zwraca iloczyn dwóch tablic;
- ◆ MACIERZ.0DW(tablica), która zwraca macierz odwrotną podanej tablicy.

Wszystkie należą do kategorii funkcji matematycznych. Być może przed poznaniem tych funkcji niektórym czytelnikom przyda się krótkie wprowadzenie do teorii macierzy, dlatego zamieściliśmy je na końcu tego rozdziału (patrz punkt 2.13).

# 2.3. Funkcje statystyczne

Excel udostępnia kilka funkcji umożliwiających szybkie podsumowywanie cech zestawu danych (czyli "tablicy", jeśli zastosujemy terminologię Excela). Są to funkcje ŚRED-NIA(tablica) zwracająca wartość średnią, ODCH.STANDARDOWE(tablica), która zwraca wartość odchylenia standardowego, oraz MAX (tablica) i MIN (tablica) zapewne znane już czytelnikowi.

Istnieje kilka użytecznych funkcji służących do rozpoznawania rozkładu zestawów danych o umiarkowanych rozmiarach, które warto poznać. Na przykład funkcja ( wyznacza wartości kwartyli na podstawie wartości percentyli zestawu danych, a funkcja CZĘST0ŚĆ zwraca pełen rozkład częstości pogrupowanego zestawu danych.

W Excelu istnieją również funkcje dotyczące różnych teoretycznych rozkładów prawdopodobieństwa, w szczególności są to funkcje dotyczące rozkładu normalnego: R0Z-KŁAD.NORMALNY.S i ROZKŁAD.NORMALNY.S.ODW **dla standardowego rozkładu normalnego,** w którym średnia ma wartość 0, a odchylenie standardowe wynosi 1, oraz ROZKŁAD. NORMALNY i ROZKŁAD. NORMALNY. ODW dla dowolnego rozkładu normalnego.

Innymi użytecznymi funkcjami z kategorii funkcji statystycznych są te operujące na dwóch zmiennych, zwracające wiele różnych wartości wykorzystywanych w analizie korelacji i regresji. Na przykład:

- $\blacklozenge$  ODCIETA(znane\_y; znane\_x),
- $\blacklozenge$  NACHYLENIE(znane\_y; znane\_x),
- $\blacklozenge$  R.KWADRAT(znane\_y; znane\_x),
- $\blacklozenge$  REGBŁSTD(znane\_y; znane\_x),
- ◆ WSP.KORELACJI(tablical; tablica2),
- ◆ KOWARIANCJA(tablica1; tablica2).

Istnieje również mało znana funkcja REGLINP(znane\_y; znane\_x), która zwraca podstawowe statystyki regresji w postaci tablicy. Większość wymienionych funkcji zostanie bardziej szczegółowo przedstawiona w punkcie 2.11 opisującym regresję. Wyniki ich działania porównamy z danymi wyjściowymi regresji, zwracanymi przez procedurę Analiza danych Regresja.

W następnym punkcie na podstawie arkuszy Częstość i SNorm z pliku ZMFExcel.xls wyjaśnimy, w jaki sposób należy stosować CZĘST0ŚĆ, KWARTYL oraz inne funkcje rozkładu normalnego.

## 2.3.1. Zastosowanie funkcji CZĘSTOŚĆ

Funkcja CZĘSTOŚĆ(*tablica\_dane; tablica\_przedziały*) **oblicza częstość, z jaką war**tości z zestawu danych występują w określonych przedziałach, i zwraca je w postaci pionowej tablicy. Parametr tablica przedziały jest zbiorem przedziałów, w jakie pogrupowano wartości. Funkcja zwraca dane wyjściowe w postaci tablicy, dlatego koniecznie należy zaznaczyć zakres komórek arkusza, w których zostaną wyświetlone dane wyjściowe, przed wprowadzeniem funkcji.

Sposób stosowania funkcji CZĘST0ŚĆ objaśnimy na podstawie przykładowego arkusza Częstość z pliku ZMFExcel.xls. Jak widać na rysunku 2.3, w wierszach od czwartego do siódmego podsumowano miesięczne stopy zwrotu z kolumn D10:D71 oraz logarytmy stóp zwrotu (obliczone za pomocą funkcji LN) z kolumn E10:E71. Załóżmy, że naszym celem jest otrzymanie rozkładu częstości logarytmów stóp zwrotu (E10:E71), czyli tak zwanej "tablicy danych". Chcielibyśmy w ten sposób sprawdzić, czy rozkład tych stóp zwrotu jest zbliżony do normalnego. Najpierw musimy zdefiniować przedziały grupowania danych. Analiza maksymalnej i minimalnej wartości logarytmu stóp zwrotu wskazuje, że zakres liczb –0,16 do +0,20 najlepiej jest podzielić na 10 – 12 przedziałów. Wartości wpisane w komórkach G5:G14 stanowią górne granice "przedziałów", na jakie dzielimy logarytmy stóp zwrotu.

Rysunek 2.3. Arkusz służący do obliczania rozkładu częstości logarytmów stóp zwrotu

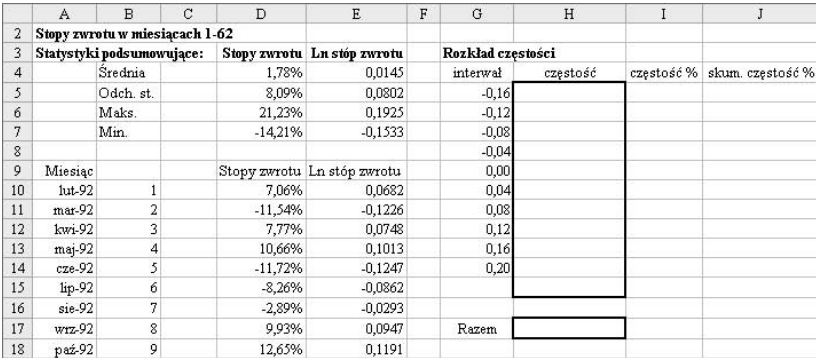

Aby prawidłowo wprowadzić funkcję <code>CZĘSTOŚĆ</code>, należy zaznaczyć zakres komórek H5:H15. Następnie należy wpisać znak = i kliknąć przycisk Wstaw funkcję (oznaczony jako fx), aby uzupełnić składnię funkcji:

=CZĘSTOŚĆ(E10:E71;G5:G14)

Po wpisaniu nawiasu zamykającego ")" i pozostawieniu kursora w wierszu edycji Excela, należy wprowadzić funkcję do arkusza i, trzymając wciśnięte klawisze Ctrl i Shift, nacisnąć klawisz Enter. (Konieczne będzie użycie trzech palców, gdyż w przeciwnym razie funkcja nie zostanie wprowadzona. Jeśli mimo tego operacja się nie powiedzie, należy pozostawić zaznaczenie zakresu komórek wyjściowych, nacisnąć klawisz Edycja (F2), wyedytować formułę, jeśli zajdzie taka konieczność, po czym jeszcze raz nacisnąć Ctrl+Shift+Enter.)

Teraz w komórkach G5:G15 powinna być widoczna formuła zamknięta w nawiasach klamrowych  $(\})$  oraz tablica częstości. Wyniki przedstawione są na rysunku 2.4. W komórce H17 zastosuj funkcję SUMA, aby sprawdzić, że częstości sumują się do 62.

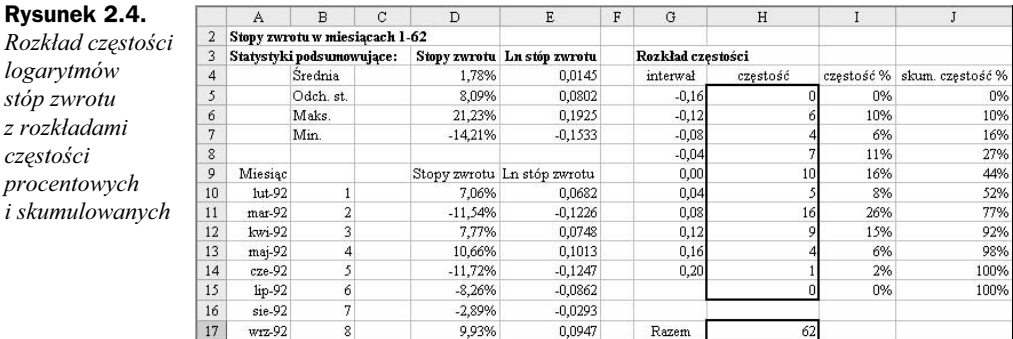

Interpretując wyniki, można powiedzieć, że nie istnieją logarytmy stóp zwrotu mające wartość poniżej –0,16, istnieje sześć wartości z przedziału od –0,16 do –0,12 i nie ma wartości przekraczających 0,20 (dolna komórka tablicy CZESTOŚĆ, czyli G15, zawiera liczbę wartości przekraczających górną granicę przedziału, wynoszącą 0,20).

Ponieważ funkcja CZĘST0ŚĆ zwraca tablicę, nie ma możliwości zmiany pojedynczych komórek. Jeśli zajdzie konieczność zdefiniowania innej liczby przedziałów, niezbędne będzie usunięcie tablicy wyjściowej i wprowadzenie funkcji na nowo.

Pomocne może okazać się przekształcenie częstości w częstości procentowe (względem rozmiaru zestawu danych, zawierającego 62 wartości), a następnie obliczenie skumulowanych częstości procentowych tak, jak w kolumnach I oraz J na rysunku 2.4. Formuły częstości procentowych i skumulowanych częstości procentowych można przeanalizować w arkuszu Częstość.

Najlepszym sposobem zaprezentowania skumulowanych częstości procentowych jest zamieszczenie ich na wykresie XY i połączenie punktów danych linią bez znaczników. Aby utworzyć wykres jak na rysunku 2.5, należy zaznaczyć jako dane źródłowe zakresy G5:G14 i J5:J14. W celu jednoczesnego zaznaczenia zakresów komórek, które nie sąsiadują ze sobą, należy najpierw zaznaczyć pierwszy zakres, a następnie trzymając wciśnięty klawisz Ctrl, zaznaczyć drugi i kolejne zakresy.

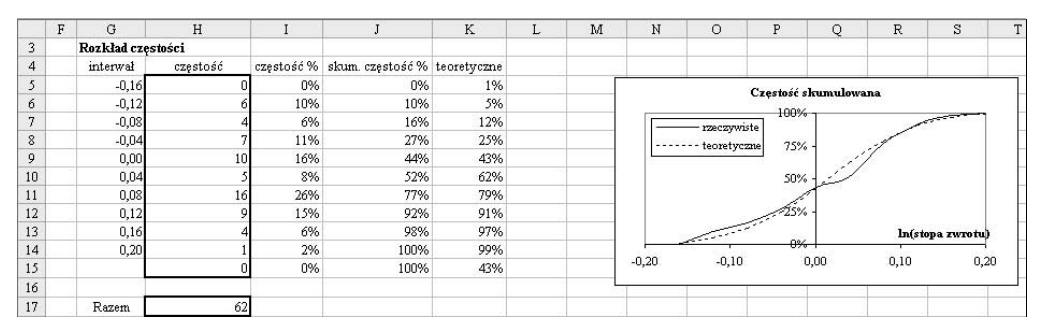

Rysunek 2.5. Wykres skumulowanych częstości procentowych (dane rzeczywiste oraz wartości ścisłego rozkładu normalnego)

Jeśli stopy zwrotu mają rozkład normalny, rozkład skumulowany powinien mieć kształt zbliżony do litery S (jak linia przerywana). Rzeczywiste wartości logarytmów stóp zwrotu odbiegają nieco od wartości rozkładu normalnego, co może wynikać ze skośności.

# 2.3.2. Zastosowanie funkcji KWARTYL

Funkcja KWARTYL(tablica; kwartyl) zwraca kwartyl zestawu danych. Druga dana wejściowa, kwartyl, jest liczbą całkowitą określającą, który kwartyl ma zostać zwrócony: jeśli będzie mieć wartość 0, wówczas zwrócona zostanie najmniejsza wartość z tablicy; jeśli 1, zwrócony zostanie kwartyl pierwszy (czyli 25. percentyl tablicy); jeśli 2, zwrócona zostanie mediana (percentyl 50.); jeśli 3, kwartyl trzeci (percentyl 75.); jeśli 4, zwrócona zostanie wartość maksymalna.

Dzięki kwartylom można szybko i stosunkowo łatwo uzyskać skumulowany rozkład zestawu danych. Na przykład wpisanie w komórce H22 na rysunku 2.6 formuły:

```
KWARTYL(E10:E71;G22)
```
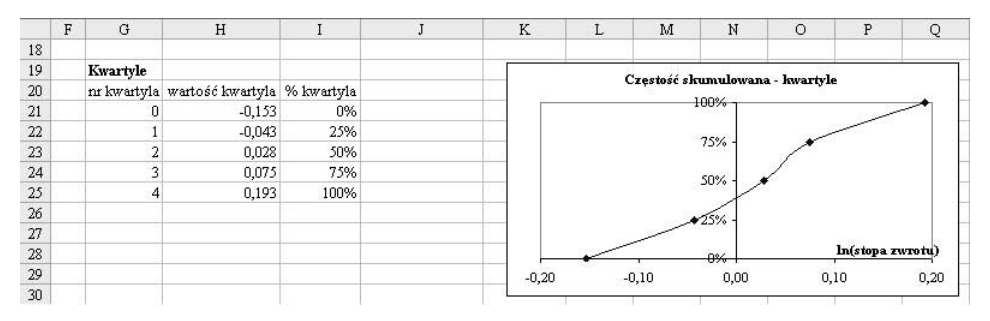

Rysunek 2.6. Kwartyle logarytmów stóp zwrotu z arkusza Częstość

gdzie G22 zawiera wartość całkowitą 1, spowoduje zwrócenie wartości pierwszego kwartyla. Wyświetlona zostanie liczba –0,043 informująca, że 25% pozycji z zestawu danych ma wartość od niej niższą. Drugi kwartyl o wartości 0,028 wyznacza medianę, a kwartyl trzeci, równy 0,075, wyznacza wartość, poniżej której znajduje się 75% pozycji zestawu danych. Rysunek 2.6 przedstawia wykres XY utworzony na podstawie zakresu H21:I25, na którym zaznaczono punkty danych. Linia wartości skumulowanych, wyznaczona na podstawie tylko pięciu punktów danych, jest bardzo zbliżona do jej dokładniejszej wersji z rysunku 2.5.

Funkcję KWARTYL zastosujemy w punkcie 3.5 jako przykład obsługi tablic w VBA. Powiązana z nią funkcja PERCENTYL(tablica; k), zwracająca wartość k-tego percentylu zestawu danych, zostanie wykorzystana w punkcie 4.7, w przykładzie kodowania funkcji tablicowej.

### 2.3.3. Zastosowanie funkcji Excela rozkładu normalnego

Funkcje statystyczne Excela dotyczące rozkładu normalnego noszą nazwy rozpoczynające się od słów ROZKŁAD NORMALNY, a niektóre z nich zawierają dodatkowo literę S wskazującą, że domyślnie przyjmuje się w nich założenie o standardowym rozkładzie normalnym.

Funkcja ROZKŁAD. NORMALNY. S(z) zwraca funkcję rozkładu skumulowanego dla standardowego rozkładu normalnego. Funkcja ROZKŁAD.NORMALNY.S.ODW(prawdopodobieństwo) zwraca wartości z dla podanych prawdopodobieństw.

Nieco bardziej uniwersalna funkcja ROZKŁAD.NORMALNY(x; średnia; odchylenie\_std; skumu lowany) dotyczy dowolnego rozkładu normalnego. Jeśli parametr wejściowy skumu lowany będzie miał wartość 1 (lub PRAWDA), funkcja zwróci wartości dla funkcji rozkładu skumulowanego; jeśli skumu lowany będzie miał wartość 0 (lub FAŁSZ), zwrócona zostanie funkcja gęstości prawdopodobieństwa.

Rysunek 2.7 przedstawia arkusz Norm zawierający formułę dla gęstości prawdopodobieństwa w komórce C5 oraz formułę dla prawdopodobieństwa lewostronnego w komórce D5. W obydwu formułach zastosowano funkcję ROZKŁAD. NORMALNY ze średnią i odchyleniem standardowym zdefiniowanymi odpowiednio jako 0 i 1. W komórce C5 ostatnia

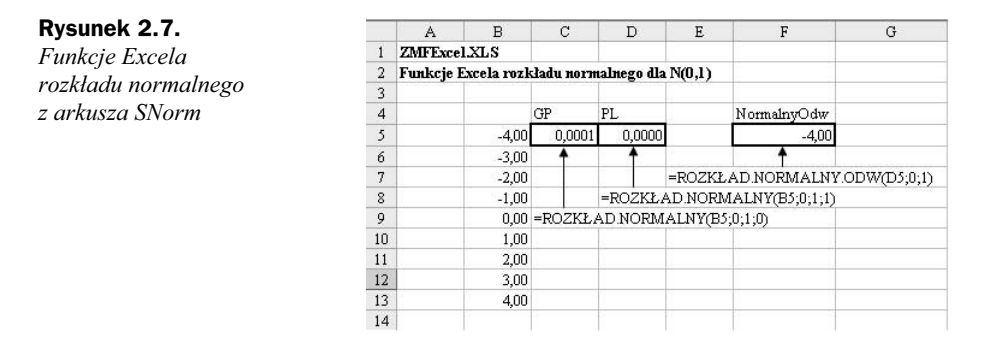

dana wejściowa (skumu lowany) ma w przypadku formuły dla gęstości prawdopodobieństwa wartość 0, a w komórce D5 zawierającej formułę na prawdopodobieństwo lewostronne dana ta ma wartość 1.

Wartości rzędnych odpowiadające prawdopodobieństwu lewostronnemu można odczytać z komórki F5 za pomocą funkcji ROZKŁAD. NORMALNY. ODW.

Aby zapoznać się z przedstawionymi funkcjami, wpisz formuły i sprawdź ich wyniki.

W poprzednim punkcie wyznaczyliśmy rozkład skumulowanych częstości procentowych logarytmów stóp zwrotu. Jego normalność można sprawdzić, stosując funkcję ROZKŁAD. NORMALNY wywoływaną z otrzymanymi wartościami średniej i odchylenia standardowego i obliczając w ten sposób teoretyczne częstości procentowe. Takie działanie wykonano w kolumnie K arkusza Częstość. Otrzymane w jej wyniku częstości widnieją na wykresie na rysunku 2.5 — zostały one nałożone na rozkład rzeczywistych stóp zwrotu. Na wykresie można zaobserwować pewne odchylenia od rozkładu normalnego.

Excel udostępnia bogaty zbiór funkcji służących do podsumowywania danych oraz modelowania różnorodnych rozkładów teoretycznych. Będziemy je często stosować w częściach książki dotyczących akcji i opcji.

# 2.4. Funkcje wyszukiwania

Funkcje wyszukiwania pozwalają na znajdowanie określonych pozycji na podstawie podanych parametrów wejściowych w tabelach zawierających powiązane ze sobą informacje. Na przykład na rysunku 2.8 pokazano efekt zastosowania funkcji  $W^2S^2U^-$ KAJ.PIONOWO, która dla podanej zmienności zwraca wartość opcji kupna z tabeli zawierającej wartości zmienności i odpowiadające im wartości opcji kupna (tło teoretyczne przedstawimy w rozdziale 11. dotyczącym formuły Blacka-Scholesa).

#### W ogólnym ujęciu funkcja:

WYSZUKAJ.PIONOWO(szukana\_wartość; tabela\_tablica; nr\_indeksu\_kolumny  $\rightarrow$ ; przeszukiwany zakres)

Rysunek 2.8. Układ arkusza Wyszukiwanie służącego do wyszukiwania wartości opcji kupna odpowiadających podanej zmienności

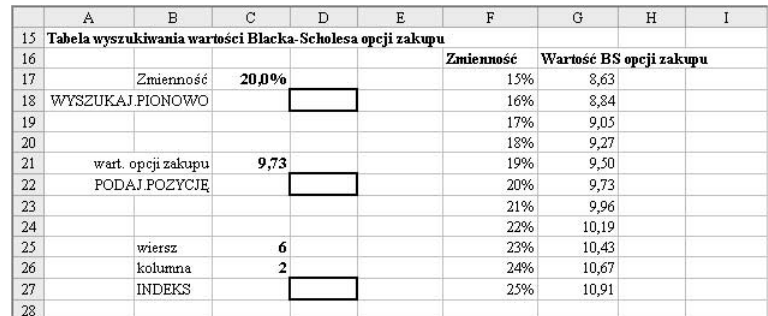

wyszukuje wartość w skrajnej lewej kolumnie tabeli (tabela tablica), a następnie zwraca wartość z tego samego wiersza we wskazanej kolumnie (nr\_indeksu\_kolumny). Domyślnie pierwsza kolumna tabeli musi być posortowana w porządku rosnącym (co oznacza, że przeszukiwany zakres będzie miał wartość 1 (albo PRAWDA)). Jeśli tak rzeczywiście jest, to ostatni parametr wejściowy można tak naprawdę zignorować.

Przykłady wyszukiwania znajdują się w arkuszu Wyszukiwanie. Aby sprawdzić, czy przedstawione informacje zostały dobrze zrozumiane, można zastosować funkcję WYSZU-KAJ.PIONOWO do wyznaczania wysokości prowizji w zależności od wartości sprzedaży, opierając się na tabeli wskaźników prowizji w komórkach z zakresu F5:G7. Następnie należy przewinąć arkusz w dół, do tabeli Tabela wyszukiwania wartości Blacka-Scholesa opcji zakupu przedstawionej na rysunku 2.8.

Szukana wartość (dla zmienności) znajduje się w komórce C17 (wartość 20%), tabela\_tablica to zakres komórek F17:G27, przy czym zmienności posortowane są rosnąco, a wartości opcji kupna znajdują się w drugiej kolumnie tabeli tabela tablica. Zatem wpisana w komórce D18 formuła:

```
=WYSZUKAJ.PIONOWO(C17;F17:G27;2)
```
zwróci wartość opcji kupna równą 9,73, odpowiadającą zmienności na poziomie 20%.

szukana wartość jest dopasowywana w przybliżeniu (lub dokładnie) do wartości w pierwszej kolumnie tabeli, na tej podstawie wybierany jest wiersz i zwracana jest wartość ze wskazanej kolumny. Spróbuj poeksperymentować, wpisując w komórce C17 różne wartości zmienności, na przykład 20,5% czy 21,5%, i sprawdź, w jaki sposób działa ta funkcja.

Parametr wejściowy przeszukiwany zakres ma wartość logiczną (PRAWDA lub FAŁSZ), która wskazuje, czy funkcja ma dopasowywać wartości w sposób dokładny czy przybliżony. Jeśli parametr ten będzie mieć wartość PRAWDA lub zostanie pominięty, dopasowywanie będzie miało charakter przybliżony. Jeśli wartość dokładnie odpowiadająca szukanej wartości nie zostanie znaleziona, funkcja zwróci wartość największą, lecz nie większą od wartości szukana\_wartość. Jeżeli natomiast przeszukiwany\_zakres będzie mieć wartość FAŁSZ, wówczas WYSZUKAJ. PIONOWO wyszuka wartość dokładnie odpowiadającą szukanej wartości lub zwróci wartość błędną #N/D.

Istnieje również pokrewna funkcja WYSZUKAJ. POZIOMO wyszukująca wartości w górnym wierszu tabeli i odczytująca wartości ze wskazanego wiersza.

Kolejnymi funkcjami wyszukiwania są PODAJ.POZYCJĘ oraz INDEKS, również przedstawione na rysunku 2.8. Funkcja PODAJ.POZYCJĘ(szukana\_wartość; przeszukiwana\_tab; typ porównania) zwraca względną pozycję takiej danej z tabeli zawierającej jedną kolumnę (lub wiersz), która pasuje do podanej wartości w podanej kolejności (typ\_po- ). Należy zwrócić uwagę, że funkcja zwróci położenie w tabeli, a nie samą wartość.

Jeśli wartością parametru typ\_porównania będzie 0, funkcja zwróci położenie danej dokładnie odpowiadającej szukanej wartości (szukana wartość), bez względu na porządek tablicy. Jeśli jego wartością będzie 1, zwrócone zostanie położenie wartości w przybliżeniu odpowiadającej szukanej wartości przy założeniu, że tablica jest uporządkowana rosnąco. Jeżeli natomiast typ\_porównania będzie równy -1, wówczas funkcja zwróci położenie wartości w przybliżeniu odpowiadającej wartości szukana wartość zakładając, że tablica jest posortowana w porządku malejącym.

Na rysunku 2.8 wartości opcji kupna znajdujące się w kolumnie G są uporządkowane rosnąco. Aby znaleźć pozycję wartości z tablicy, która odpowiada wartości 9,73, formuła w komórce D22 powinna mieć postać:

```
=PODAJ.POZYCJĘ(C21;G17:G27;1)
```
Rysunek 2.9.

 i ich wyniki w arkuszu Wyszukiwanie

Zwróci ona wartość 6 wskazującą na szóstą pozycję w tablicy G17:G27.

Funkcja INDEKS(*tablica; nr\_wiersza; nr\_kolumny*) zwraca wartość z tablicy, położoną w wierszu i kolumnie o podanych numerach. Numery kolumny i wiersza znajdujące się w komórkach C25 i C26 zapewniają, że wyrażenie INDEKS, przedstawione na rysunku 2.9, zwróci wartość z szóstego wiersza drugiej kolumny tablicy F17:G27.

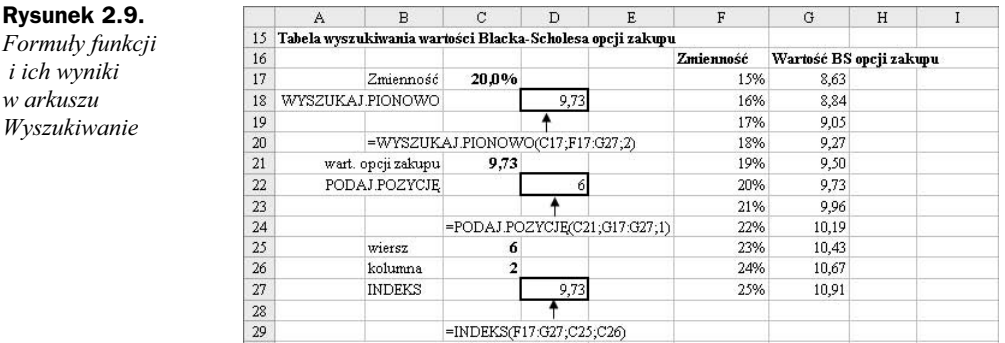

Jeśli tablica posiada tylko jedną kolumnę (lub tylko jeden wiersz), wówczas nr\_kolumny (albo  $nr$  wiersza) jest niepotrzebny i zostawia się go pustym. Można sprawdzić, jak zadziała INDEKS w przypadku takich tablic, zmieniając dane wejściowe w formule znajdującej się w komórce D27.

Funkcje WYSZUKAJ.PIONOWO, PODAJ.POZYCJĘ i INDEKS będziemy stosować w części książki dotyczącej akcji.

# 2.5. Inne funkcje

Opracowując formuły w arkuszach tam, gdzie było to możliwe, staraliśmy się tworzyć formuły "ogólne", których składnia uwzględniałaby pokrewne lecz różne przypadki. Na przykład wartość przepływu pieniężnego w którymś roku dla którejś z obligacji z rysunku 2.10 mogłaby być zerowa, równa wartości kuponu lub równa wartości obligacji powiększonej o wartość kuponu.

#### Rysunek 2.10.

Formuła ogólna zawierająca różne adresy i zagnieżdżone funkcje JEŻELI z arkusza Obligacje

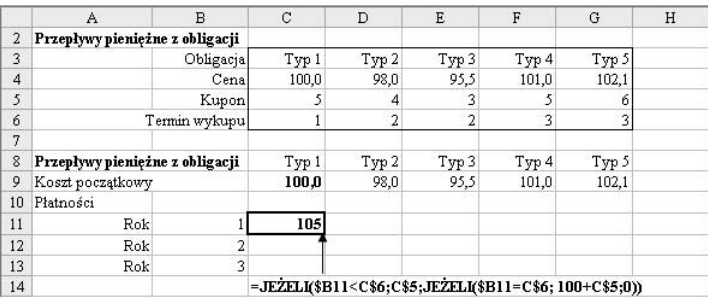

Funkcja JEŻELI zwróci odmienne wyniki dla każdego z dwóch warunków. Można również napisać zagnieżdżoną instrukcję JEŻELI w taki sposób, by mogła zwracać trzy różne wyniki (a nawet więcej, jeśli zagnieżdżenie zostanie rozwinięte na dalsze poziomy). Formuła przepływu pieniężnego w komórce C11 zawierająca jeden poziom zagnieżdżenia:

=JEŻELI(\$B11<C\$6;C\$5;JEŻELI(\$B11=C\$6;100+C\$5;0))

zwróci wartości przepływów pieniężnych dla każdego typu obligacji i dla każdego roku, jeśli zostanie skopiowana do komórek z zakresu C11:H13.

W przypadku obligacji typu 1. wartość przepływu pieniężnego będzie zależeć od roku (komórka B11) oraz terminu wykupu (C6). Jeśli rok będzie wcześniejszy niż termin wykupu (B11<C6), wartość przepływu pieniężnego będzie równa wartości kuponu z komórki C5; jeśli osiągnięty zostanie termin wykupu (B11=C6), wartość przepływu pieniężnego będzie równa wartości obligacji powiększonej o wartość kuponu (100+C5); w pozostałych przypadkach ( $B11 > C6$ ) przepływ pieniężny będzie miał wartość 0. Zagnieżdżona instrukcja JEŻELI obsługuje przypadki, gdy termin wykupu obligacji został osiągnięty lub przekroczony, a pierwszy warunek w zewnętrznej instrukcji JEŻELI obsługuje przypadki płatności kuponowych.

W formule zastosowano "adresowanie mieszane", aby zapewnić, że po jej skopiowaniu zmienią się odpowiednio znajdujące się w niej adresy komórek. Napisaliśmy C\$6 i C\$5, aby zapewnić, że po wkopiowaniu formuły kolumna C i wiersze 5. i 6. nadal będą odwoływać się do odpowiedniego terminu wykupu i wartości kuponu. Jednak \$B11 zmieni się na \$B12 oraz \$B13 dla innych lat. Napisaliśmy \$B11, dzięki czemu po skopiowaniu formuły do kolumny D rok nadal będzie odczytywany z kolumny B, natomiast C\$5 i C\$6 zmienią się na D\$5 i D\$6.

Dokładne przemyślenie i napisanie tej formuły zwróci się z nawiązką, jeśli weźmiemy pod uwagę czas, jaki zaoszczędzimy w trakcie powielania jej w ramach większego modelu.

# 2.6. Narzędzia inspekcji

Pracując z formułami o dowolnej złożoności, warto jest mieć cały czas pod ręką przyciski uruchamiające narzędzia Inspekcji, umieszczone na przykład na pasku narzędzi. Można je uruchomić poprzez menu, wybierając pozycję Widok, a następnie Paski narzędzi i Dostosuj. Na ekranie pojawi się okno dialogowe Dostosuj przedstawione na rysunku 2.11, na którym należy zaznaczyć pasek narzędzi Inspekcja formuł — stanie się on wówczas widoczny.

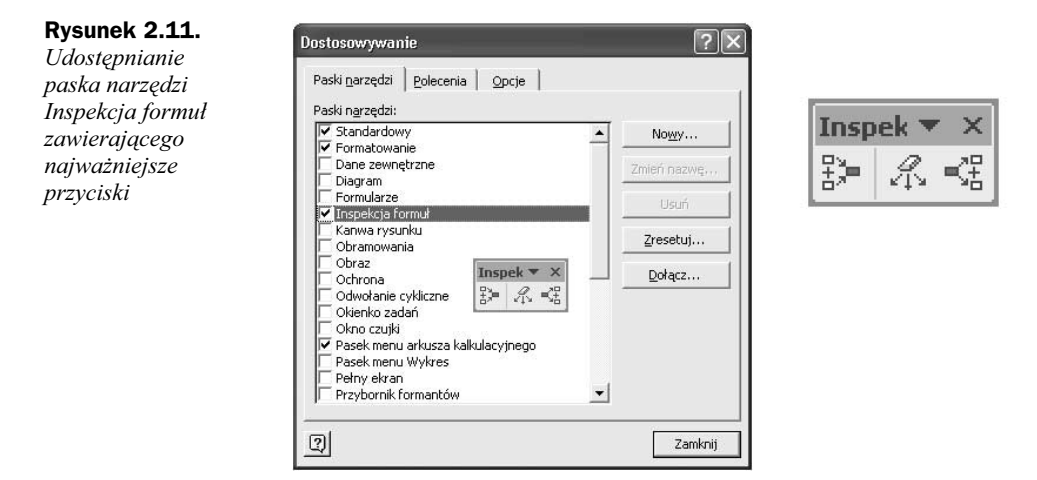

Najważniejsze przyciski widoczne są na rysunku 2.11 i noszą nazwy, poczynając od strony lewej, Śledź poprzedniki, Usuń wszystkie strzałki oraz Śledź zależności.

Wróćmy jednak do arkusza. Zaznacz w nim komórkę C11 i kliknij przycisk Śledź poprzedniki, aby znaleźć te komórki, których wartości wykorzystywane są w komórce C11. Efekt jest widoczny na rysunku 2.12, na którym widać również komórki zasilające komórkę F13. Aby usunąć wszystkie linie, kliknij przycisk Usuń wszystkie strzałki.

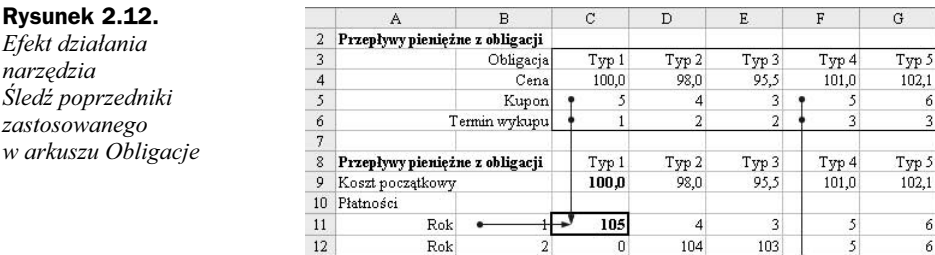

Rok •

13

W oknie dialogowym Dostosuj można dostosowywać paski narzędzi według własnych upodobań. Po kliknięciu zakładki Polecenia i wybraniu odpowiedniej kategorii można przenieść wybrane narzędzia znajdujące się na liście poleceń — w tym celu należy zaznaczyć dany przycisk i przenieść go na pasek narzędzi. Możliwe jest również działanie odwrotne: zaznaczenie i przeniesienie przycisku poza pasek narzędzi doprowadzi do przeniesienia go do okna narzędziowego.

 $\theta$ 

 $\theta$ 

 $0 \rightarrow$ 

105

106

## 2.7. Tabele danych

Tabele danych pozwalają na wykonywanie sekwencji powtarzalnych obliczeń wartości formuł znajdujących się w komórkach bez konieczności ponownego ich wpisywania czy kopiowania. W skoroszycie ZMFExcel można znaleźć kilka przykładowych tabel danych. Wykorzystując obliczanie czynnika dyskontowego i kapitalizacji w arkuszu KapitalTabD, przedstawiamy tabelę danych z jedną zmienną wejściową, jak również tabelę z dwiema zmiennymi wejściowymi. Kolejny arkusz, noszący nazwę BSTabD, zawiera inne przykłady zastosowania tabel danych, które jeszcze bardziej powinny przybliżyć ich rolę.

### 2.7.1. Tworzenie tabel danych z jedną zmienną wejściową

Rysunek 2.13 przedstawia arkusz, w którym obliczany jest czynnik kapitalizacji odpowiadający kapitalizacji ciągłej dla stopy nominalnej równej 5% w okresie jednego roku (wynik widoczny jest w komórce C10). Czynnik dyskontowy odpowiadający stopie nominalnej w wysokości 5% dla jednego roku znajduje się w komórce D10. Na arkuszu przedstawiono również formuły znajdujące się w komórkach, służące do obliczania obu czynników.

#### Rysunek 2.13. Układ tabeli danych z jedną zmienną wejściową, znajdującej się w arkuszu KapitalTabD

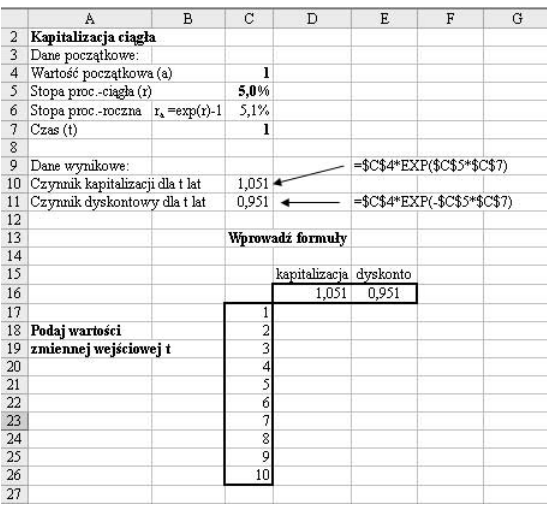

Załóżmy, że chcemy zbudować tabelę czynników kapitalizacji i dyskontowych dla okresów o różnej długości, na przykład  $t = 1, 2$ , aż do 10 lat. Aby wykorzystać do tego celu tabelę danych, należy najpierw w odpowiedni sposób rozmieścić dane, tak jak w wierszu 16. i następnych.

Formuła (formuły) służące do wykonywania obliczeń znajdują się w górnym wierszu tabeli (wiersz 16.). Zatem formuła w komórce D16 ma postać  $=$ C10, czyli w komórce stosowana jest po prostu formuła z komórki C10. Analogicznie, w komórce E16 wpisano formułę  $=$  C11. Lista wymaganych długości okresów dla danej wejściowej t znajduje się w kolumnie C i zaczyna się w wierszu następnym po wierszu, w którym widnieją formuły. Zwróćmy uwagę, że komórka C16, znajdująca się na przecięciu wiersza z formułami i kolumny z wartościami, pozostała pusty. W przykładzie przedstawionym na rysunku 2.13 tak zwanym zakresem tabeli jest zakres C16:E26.

Teraz arkusz jest już przygotowany do przeprowadzania obliczeń na tabeli danych. Wystarczy więc:

- ◆ Zaznaczyć zakres tabeli, czyli komórki z zakresu C16:E26.
- W menu głównym wybrać pozycję Dane, a następnie Tabela.
- ◆ W oknie dialogowym w polu Kolumnowa komórka wejściowa wpisać: C7, następnie kliknąć OK.

Wyniki tej operacji są pokazane na rysunku 2.14, na którym dla zwiększenia czytelności odpowiednio sformatowano niektóre komórki. W komórkach tabeli widnieją wartości liczbowe, choć w rzeczywistości zawierają one formuły tablicowe. Są to wartości dynamiczne, co oznacza, że będą obliczane na nowo za każdym razem, gdy zmianie ulegnie któryś z parametrów, na przykład stopa procentowa r, lub gdy zmieniona zostanie jedna lub więcej wartości zmiennej t. Można się o tym przekonać, nadając stopie procentowej w komórce C5 wartość 6% i obserwując zmianę wartości w komórkach tabeli. Aby kontynuować lekturę, należy ustawić stopę procentową z powrotem na 5%.

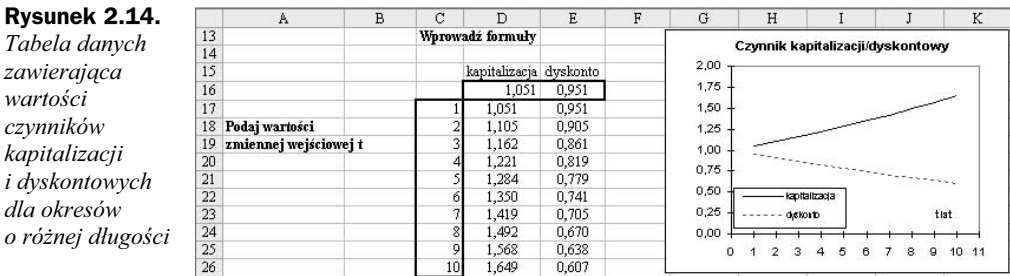

### 2.7.2. Tworzenie tabel danych z dwiema zmiennymi wejściowymi

Załóżmy, że chcielibyśmy obliczyć czynniki dyskontowe (za pomocą formuły z komórki C11) odpowiadające nie tylko różnym okresom, ale również różnym stopom procentowym. Ponownie pierwszą czynnością będzie odpowiednie ułożenie obu zmiennych wejściowych, zanim wywołana zostanie procedura Tabela. Jeden z możliwych do zastosowania układów przedstawiono na rysunku 2.15.

Jak widać na rysunku, obszarem tabeli jest zakres komórek C30:I40. W pierwszej kolumnie znajdują się długości okresu t (kolumnowej zmiennej wejściowej), dla których należy obliczyć współczynniki dyskontowe (dane kolumnowe). W wierszu 30. znajduje się pięć wartości stopy procentowej r (dane wierszowe). Komórka w lewym

Rysunek 2.15. Układ tabeli danych z dwiema zmiennymi wejściowymi, znajdującej się w arkuszu KapitalTabD

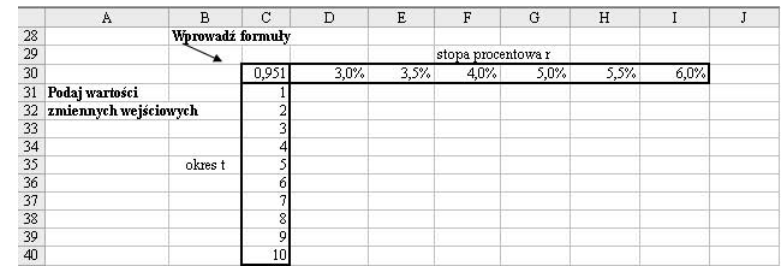

górnym rogu tabeli (C30) zawiera formułę, na podstawie której zostaną obliczone wartości współczynnika dla wszystkich kombinacji wartości stopy procentowej i okresu. Formuła w komórce C30 ma postać = C11, a więc stanowi odniesienie do formuły obliczania współczynnika dyskontowego.

Aby zakończyć tworzenie tabeli danych, należy:

- Zaznaczyć zakres tabeli, czyli komórki C30:I40.
- ◆ W menu wybrać pozycje Dane i Tabela.
- $\blacklozenge$  W oknie dialogowym w polu: *Kolumnowa komórka wejściowa* wpisać  $\complement$ 7, Wierszowa komórka wejściowa wpisać C5, a następnie kliknąć OK.

Wyniki tych czynności są przedstawione na rysunku 2.16. Można sprawdzić, że wartości otrzymane dla stopy równej 5% zgadzają się z wartościami otrzymanymi wcześniej, widocznymi na rysunku 2.14.

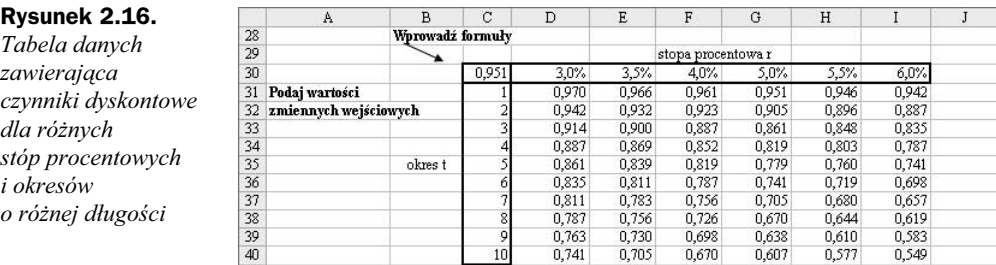

Tabele danych nadają się przede wszystkim do przeprowadzania analiz typu "co jeśli" w niezwykle prosty sposób. Dobrą wiadomością jest to, że tabele automatycznie uwzględniają zmiany wprowadzone w modelu. Jest jeszcze druga, zła wiadomość: jeśli w arkuszu znajduje się większa liczba tabel z danymi, ich ciągłe przeliczanie może znacznie zmniejszyć szybkość, z jaką będą uwzględniane zmiany polegające na dodawaniu nowych pozycji lub modyfikacji wartości już obecnych w arkuszu. Z tego właśnie powodu możliwe jest wyłączenie automatycznego przeliczania tabel.

Konstruując tabele danych, należy pamiętać o kilku rzeczach:

 Obecnie Excel wymaga, by komórki wejściowe tabeli danych znajdowały się w tym samym arkuszu co tabela.

- Komórki tabeli danych zawierają formuły tablicowe, czyli mają one na przykład postać {=TABELA(C5,C7)}, gdzie C5 i C7 są komórkami wejściowymi. Z tego względu nie istnieje możliwość edytowania pojedynczej formuły znajdującej się w tabeli.
- W celu przebudowania lub rozszerzenia tabeli danych należy zaznaczyć wszystkie komórki zawierające formułę {=TABELA}, a następnie z menu Edycja wybrać pozycję Wyczyść wszystko lub nacisnąć Delete.
- Każda zmiana wartości wejściowych lub wartości zmiennych spowoduje ponowne przeliczenie tabeli danych, chyba że wyłączona zostanie domyślna metoda automatycznego przeliczania.

W przypadku dużych modeli, w których przeliczanie tabeli po każdorazowej zmianie zabiera dużo czasu, może zajść konieczność wyłączenia opcji automatycznego przeliczania tabel danych. W tym celu należy:

- ◆ z menu wybrać pozycję Narzędzia oraz Opcje,
- wybrać zakładkę Przeliczanie, po czym zaznaczyć Automatyczne z wyjątkiem tabel.

Po wyłączeniu automatycznego przeliczania wszystkie tabele będą ponownie przeliczane po naciśnięciu klawisza F9.

Jeśli znasz już formułę Blacka-Scholesa wyceny opcji, możesz utrwalić wiedzę na temat tabel danych, konstruując trzy tabele proponowane w arkuszu BSTabD. Dzięki nim możliwe będzie przeanalizowanie wrażliwości wartości opcji zakupu z formuły Blacka-Scholesa na zmiany bieżącej ceny akcji S oraz na zmiany wartości innych zmiennych wejściowych.

# 2.8. Wykresy XY

W Excelu można tworzyć wykresy różnych typów, lecz dla celów matematycznych, naukowych i finansowych zaleca się stosowanie wykresu XY (Punktowego). Tam, gdzie nie spowoduje to dwuznaczności, będziemy o tym wykresie mówić po prostu jako o wykresie XY. Ważną rzeczą jest to, że na wykresie XY obie osie, czyli X i Y, są skalowane liczbowo. We wszystkich pozostałych wykresach posiadających dwie osie (w tym w wykresie liniowym) skalowane liczbowo są tylko osie pionowe, natomiast na osiach X wyświetlane są etykiety.

By utworzyć wykres XY, korzysta się z Kreatora wykresów, który przeprowadza użytkownika przez cztery kroki noszące nazwy Typ wykresu, Źródło danych, Opcje wykresu oraz Położenie wykresu. Zakładając, że niemal za każdym razem będziemy tworzyć wykres XY osadzony w arkuszu, najważniejszym spośród tych czterech kroków będzie krok drugi — Ź*ródło danych*. Kolejne kroki przedstawimy, opierając się na wartościach z tabeli danych z jedną zmienną wejściową opisaną w punkcie 2.7.1 i przedstawioną na rysunku 2.14. Wartości z tabeli danych, które chcemy zamieścić na wykresie,

znajdują się w arkuszu KapitalTabD w komórkach z zakresu C17:E26. Kolumna C zawiera wartości x, a na wykresie mają znaleźć się odpowiadające im wartości z kolumn D i E. Po zaznaczeniu danych, które chcemy zobaczyć na wykresie, należy wykonać następujące czynności:

1. Na głównym pasku narzędzi kliknąć przycisk Kreator wykresów (wyglądający jak miniaturowy wykres). W oknie dialogowym pierwszego kroku (widocznym na rysunku 2.17) należy wybrać Typ wykresu — w naszym przypadku będzie to XY (Punktowy) — oraz jego podtyp: wygładzony liniowy bez znaczników. Następnie należy kliknąć przycisk Naciśnij i przytrzymaj, aby zobaczyć przykład. Jeśli przykład jest prawidłowy, przechodzimy dalej, klikając przycisk Dalej.

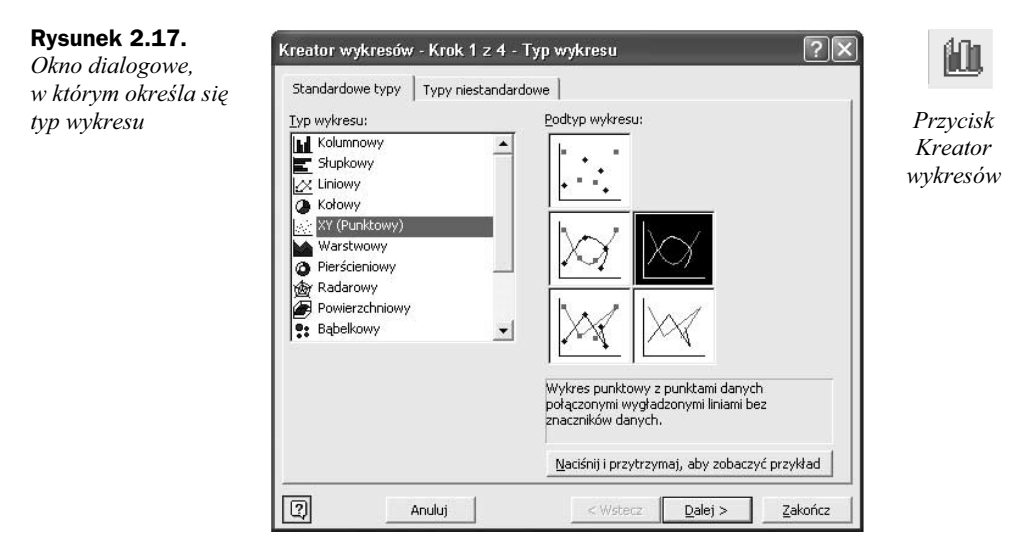

- 2. W oknie dialogowym kroku 2. upewnij się, że na zakładce Zakres danych widnieje prawidłowy Zakres danych — zauważ, że Excel zintepretuje ten blok danych jako serię trzech kolumn. Następnie kliknij zakładkę Serie, na której zdefiniowane będą wartości X i Y dla nazwy Serie1. Kliknij pole Nazwa i wprowadź nazwę dla aktywnej serii — w tym celu możesz zaznaczyć komórkę arkusza lub wpisać ją ręcznie (np. kapitalizacja). Rysunek 2.18 przedstawia to okno dialogowe na chwilę przed zmianą nazwy Serie2 na dyskonto, czyli zawartość komórki E15. Kliknij przycisk Dalej, by kontynuować.
- 3. W oknie dialogowym kroku 3. ustaw opcje wykresu: tytuł, linie siatki, pokazywanie (lub nie) legendy itd. Do naszego wykresu wystarczy dodać tytuły i wyłączyć wyświetlanie linii siatki, jak pokazano to na rysunku 2.19. Kliknij przycisk Dalej, by kontynuować.
- 4. W oknie dialogowym kroku 4. należy określić Położenie wykresu. Wykres może zostać utworzony w postaci obiektu w arkuszu (wykresu osadzonego) lub w oddzielnym arkuszu. Zwykle lepiej jest tworzyć wykresy osadzone pozwalające obserwować efekty zmian w danych, jak ma to miejsce na rysunku 2.20.

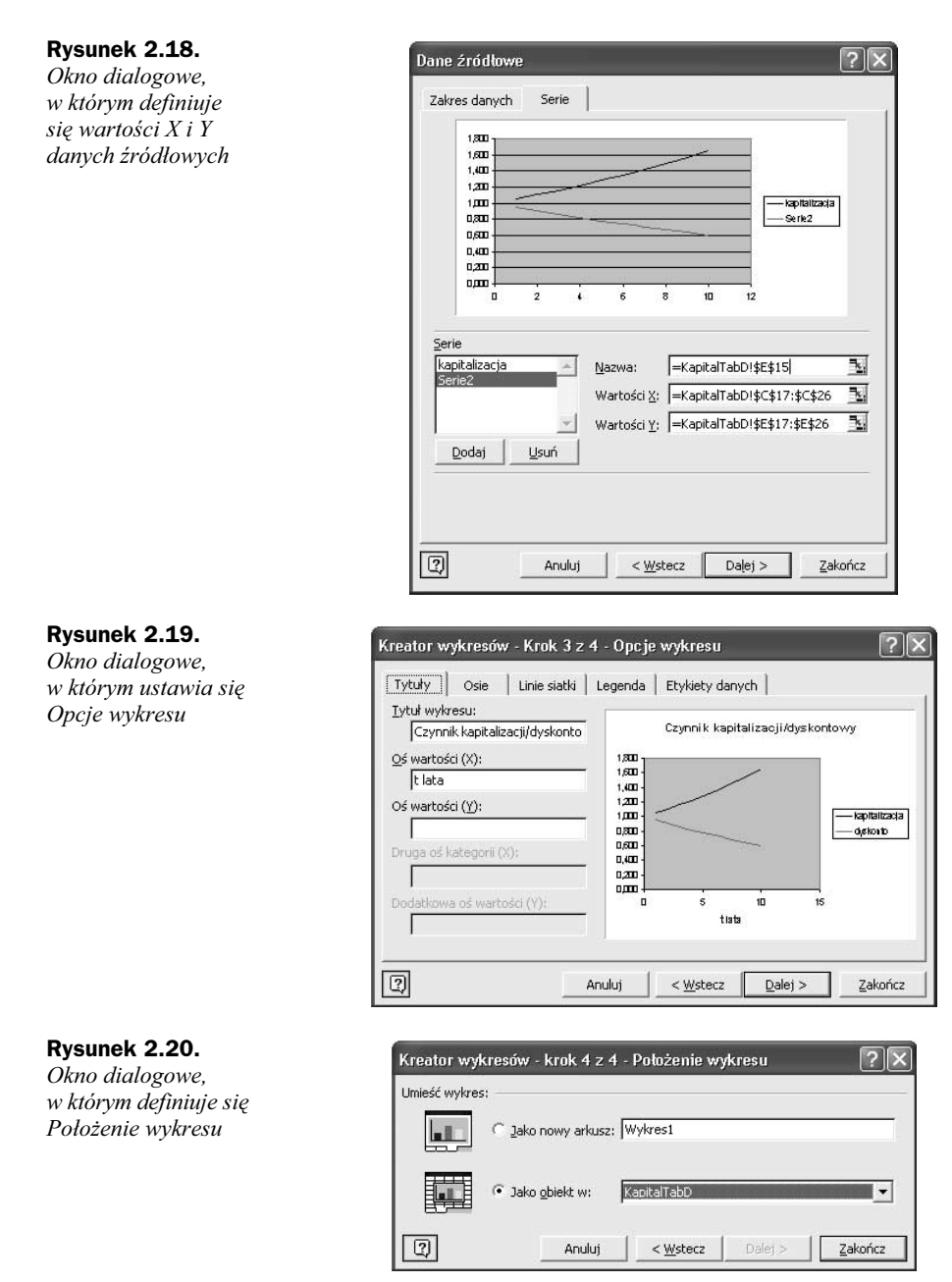

Aby uzyskać bardziej profesjonalny efekt, we wstępnej wersji wykresu przedstawionego na rysunku 2.21 należałoby wprowadzić pewne kosmetyczne zmiany, przede wszystkim korzystając z poleceń Formatuj obszar kreślenia i ustawiając Obszar na Brak, formatując osie poprzez wywołanie polecenia Formatuj osie i analogicznie Formatuj tytuł wykresu oraz Formatuj legendę. Często zmian wymagają również skale osi, rozmiar czcionki w tytułach itd. oraz rozmiar samego wykresu. Czasami będziemy chcieli, by linie obrazujące serie danych zawierały oznaczenie poszczególnych punktów

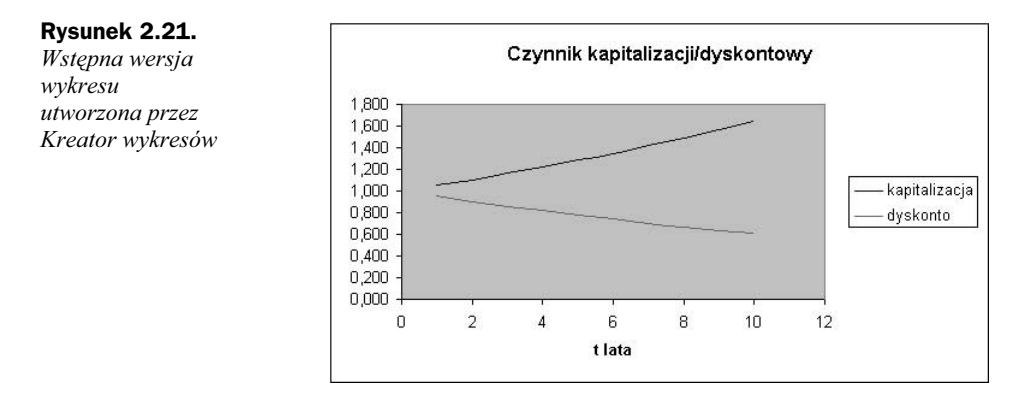

(można to osiągnąć, wracając do serii danych i zmieniając formatowanie). Odpowiednio modyfikując wstępną wersję wykresu, można otrzymać wersję lepiej wykończoną, taką jak widoczna na części rysunku 2.14.

# 2.9. Udostępnianie analizy danych i Solvera

Excel posiada również pewne dodatkowe moduły dostępne po zainstalowaniu pełnej wersji, których może brakować, jeśli wybrany został sposób instalacji oszczędzający przestrzeń na dysku. Będziemy korzystać zarówno z Solvera, jak i z procedury Regresja dostępnej w Analysis ToolPak, warto więc sprawdzić w menu Narzędzia, czy oba te narzędzia są dostępne. Na rysunku 2.22 zaznaczone są opcje udostępniające Solvera oraz Analizę danych. Jeśli któregoś z tych narzędzi nie ma w menu Narzędzia, kliknij pozycję Dodatki (w tym samym menu). Upewnij się, że zaznaczone są opcje Analysis ToolPak, Analysis ToolPak — VBA oraz Solver, tak jak przedstawia to rysunek 2.22, a następnie kliknij przycisk OK. Powinno to spowodować, że Solver i Analiza danych pojawią się w menu Narzędzia.

Korzystanie z Solvera najlepiej można wyjaśnić na przykładzie problemu optymalizacji, dlatego zajmiemy się nim w punkcie 6.5 części "Zaawansowane modele akcji", w którym za jego pomocą będziemy szukać optymalnych wag portfela.

Zanim przejdziemy do analizy regresji z wykorzystaniem funkcji i Analysis ToolPak, opiszemy pokrótce nazwy zakresów przydatne do zaznaczania i odwoływania się do dużych zakresów danych.

# 2.10. Stosowanie nazw zakresów

Rysunek 2.23 przedstawia początkowe wartości stóp zwrotu z AkcjaA oraz Indeks, obecnych w arkuszu Beta w skoroszycie ZMFExcel. W następnym punkcie przeprowadzimy analizę regresji stóp zwrotu z akcji względem stóp zwrotu z indeksu, aby

Rysunek 2.22. Menu Narzędzia zawierające Analizę danych i Solvera oraz okno dialogowe Dodatki

Rysunek 2.23. Zakres danych posiadający nazwę, przycisk Wklej nazwy oraz okno dialogowe Definiuj nazwy

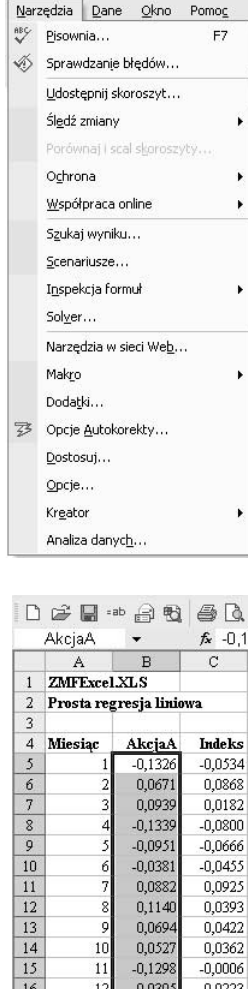

 $17$ 

18

19

 $20$ 

 $\overline{21}$ 

 $22\,$ 

 $23$ 

 $12$ 

 $14$  $-0,0179$ 

 $15$ 

 $16$ 0,045

 $17$ 0,0391

18 0,1889

 $19$  $-0,1318$ 

 $-0,0358$ 

0,1251

0,0071

 $-0,0150$ 

0,0092

0,0192

0,0101

0,0581

 $-0,0215$ 

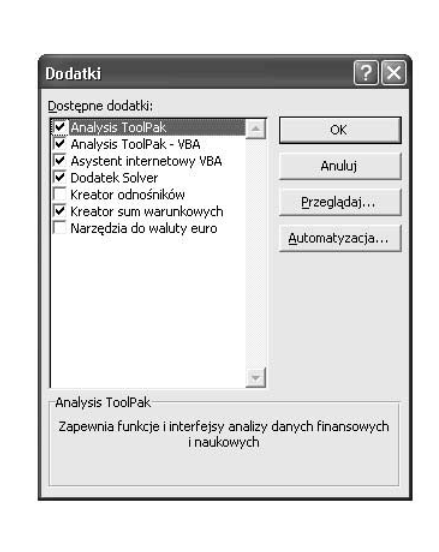

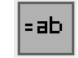

Przycisk Wklej nazwy

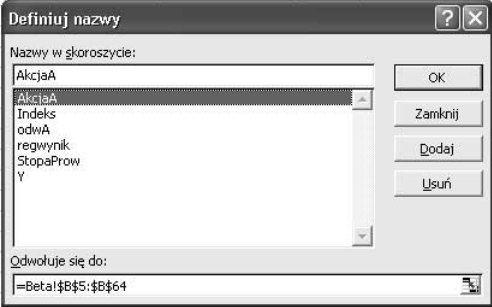

sprawdzić, czy istnieje między nimi jakaś zależność. W trakcie definiowania procedur obliczeniowych pomocne okaże się nadanie "nazw" zakresom komórek zawierających dane, na przykład AkcjaA dla zakresu danych B5:B64 oraz Indeks dla stóp zwrotu z indeksu z komórek C5:C65.

Po zaznaczeniu zakresu komórek, któremu chcemy nadać nazwę, możemy wpisać ją w polu nazwy widocznym po lewej stronie zaraz pod głównym paskiem menu, pokazanym na rysunku 2.23. Od tego momentu nazwa AkcjaA będzie dołączona do zakresu komórek B5:B64 z arkusza Beta. Inną metodą nadania nazwy zaznaczonemu zakresowi komórek jest wybranie z menu pozycji Wstaw/Nazwa/Definiuj, a następnie wpisanie

nazwy AkcjaA w wywołanym oknie dialogowym (również przedstawionym na rysunku 2.23). Od tej chwili możliwe będzie zaznaczanie lub odwoływanie się do komórek zawierających stopy zwrotu przez podanie nazwy zakresu, na przykład przez wybieranie pozycji AkcjaA z pola nazw, a także stosowanie ich w funkcjach przy użyciu przycisku Wklej nazwy.

# 2.11. Regresja

Zakładamy, że czytelnikowi nieobca jest prosta analiza regresji (z dwiema zmiennymi), którą będziemy przeprowadzać w części książki dotyczącej akcji. W tym punkcie pokażemy, w jaki sposób można zastosować Excela do wykonania niezbędnych w trakcie tej analizy obliczeń. W rzeczywistości analizę regresji można przeprowadzać na kilka sposobów, a główna linia podziału przebiega między zastosowaniem funkcji Excela a procedurą Regresja z Analysis ToolPak. Oba sposoby przedstawimy na przykładzie prostej analizy regresji między stopami zwrotu z akcji i indeksu znajdującymi się na arkuszu Beta skoroszytu ZMFExcel: najpierw zastosujemy funkcje Excela, a następnie posłużymy się procedurą Regresja narzędzia Analiza danych. Jeśli te funkcje i procedury nie są znane czytelnikowi, można przetestować ich działanie w arkuszu Beta.

Excel udostępnia funkcje dla najczęściej wymaganych statystyk regresji. Na rysunku 2.24 widoczne są funkcje ODCIĘTA oraz NACHYLENIE, z których składa się równanie regresji, a także dwie miary dopasowania, to jest współczynnik  $R^2$  oraz odchylenie standardowe reszt (funkcja REGBŁSTD od "regresja błąd standardowy"). W poprzednim punkcie nadaliśmy zakresom danych nazwy, a więc teraz możemy dołączyć je do okna Wklej funkcje, klikając przycisk Wklej nazwy. Funkcje te mają charakter dynamiczny, to znaczy zwracane przez nie wyniki mogą się zmieniać w momencie modyfikacji danych (należących do zakresów AkcjaA lub Indeks).

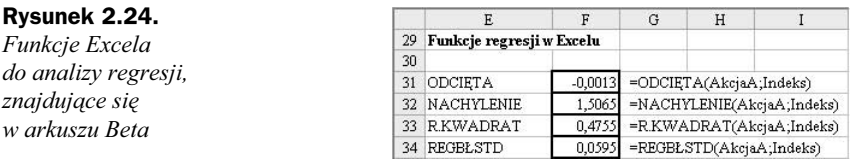

Oprócz pojedynczych funkcji dostępna jest również funkcja tablicowa REGLINP, która na podstawie dwóch kolumn wejściowych ze stopami zwrotu zwraca tablicę zawierającą podstawowe parametry regresji. Należy pamiętać, by przed wstawieniem funkcji REGLINP zaznaczyć odpowiednio duży obszar komórek, w których znajdą się wyniki jej działania. Dla regresji prostej zwykle wystarczy zaznaczyć obszar o wielkości dwóch kolumn i pięciu wierszy. Rysunek 2.25 przedstawia formularz Argumenty funkcji, na którym zdefiniowano funkcję REGLINP(AkcjaA, Indeks, , 1), zaznaczając uprzednio dla danych wyjściowych zakres komórek F40:G44. Pole Stała pozostało puste, a wartość wpisana w polu Statystyka zapewnia, że zwrócona zostanie pełna tablica wyników statystycznych.

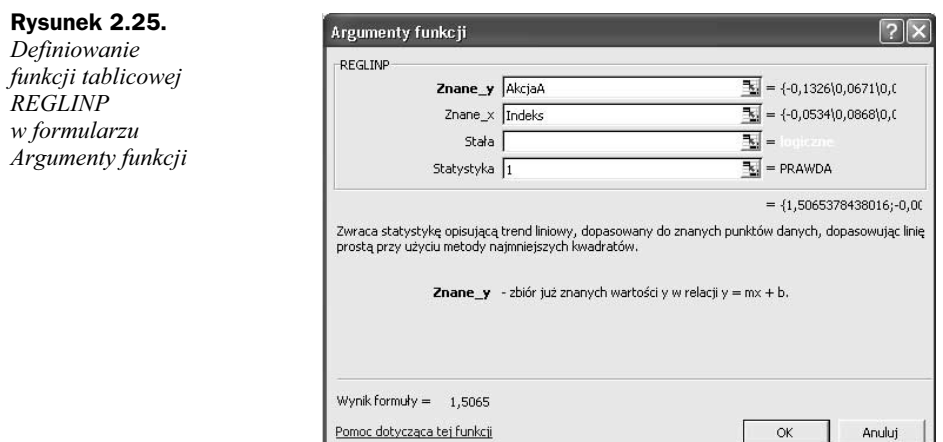

Na rysunku 2.26 przedstawiono tablicę wyjściową wraz z opisem jej pól. Oprócz nachylenia i odciętej (nazwanych w arkuszu odpowiednio Beta i Alfa) REGLINP zwraca również standardowe wartości błędów oraz podstawową analizę wariancji.

#### Rysunek 2.26.

Tablica wyjściowa funkcji REGLINP wywołanej na danych dotyczących stóp zwrotu, znajdujących się w arkuszu Beta

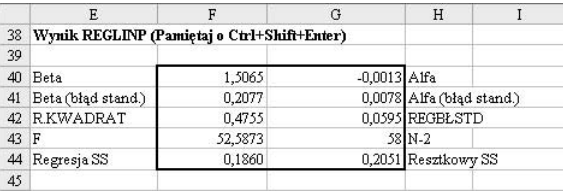

 $OK$ 

Anuluj

Zajmijmy się teraz procedurą Regresja wchodzącą w skład Analysis ToolPak. Aby ją zdefiniować, wybierz z menu pozycję Narzędzia, potem Analiza danych i Regresja pojawi się wówczas okno dialogowe przedstawione na rysunku 2.27. Również w tym przypadku odwołania do zakresów wejściowych X i Y można zdefiniować, zaznaczając zakresy komórek lub, jeśli zakresy te zostały nazwane, wklejając ich nazwy. Zwykle wygodniej jest wskazać lewą górną komórkę zakresu wyjściowego niż zostawiać opcję domyślną (czyli zapisanie danych wyjściowych w nowym arkuszu).

#### Rysunek 2.27.

Definiowanie parametrów obliczeniowych i wyjściowych procedury Regresja z Analysis ToolPak

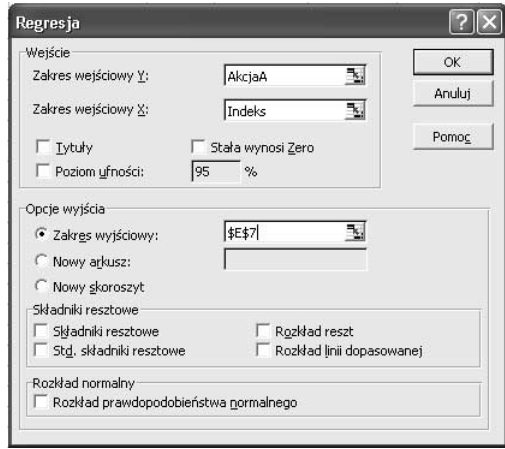

Wyniki działania procedury przedstawiono na rysunku 2.28: odcięta i nachylenie linii regresji znajdują się odpowiednio w komórkach F23 i F24, a miary dopasowania, czyli współczynnik  $R^2$  oraz błąd standardowy (odchylenie standardowe reszt), widnieją w komórkach F12 i F13. Dane wyjściowe mają charakter statyczny, to znaczy tablica ta jest zrzutem liczb, które nie są w żaden sposób połączone z danymi początkowymi. Wprowadzenie zmian w danych wejściowych nie spowoduje zmiany wyników analizy — konieczne jest ręczne jej ponowienie.

|     | E                      | F             | G                | H         | I           |              | K        | L                                  | M                                 |
|-----|------------------------|---------------|------------------|-----------|-------------|--------------|----------|------------------------------------|-----------------------------------|
| 7   | PODSUMOWANIE - WYJŚCIE |               |                  |           |             |              |          |                                    |                                   |
| 8   |                        |               |                  |           |             |              |          |                                    |                                   |
| 9   | Statystyki regresji    |               |                  |           |             |              |          |                                    |                                   |
| 10  | Wielokrotność R        | 0,689584988   |                  |           |             |              |          |                                    |                                   |
| 11. | R kwadrat              | 0,475527456   |                  |           |             |              |          |                                    |                                   |
| 12  | Dopasowany R kwa       | 0,466484825   |                  |           |             |              |          |                                    |                                   |
| 13  | Blad standardowy       | 0,059469196   |                  |           |             |              |          |                                    |                                   |
| 14  | Obserwacie             | 60            |                  |           |             |              |          |                                    |                                   |
| 15  |                        |               |                  |           |             |              |          |                                    |                                   |
| 16  | ANALIZA WARIANCJI      |               |                  |           |             |              |          |                                    |                                   |
| 17  |                        | df            | SS               | MS        | F           | Istotność F  |          |                                    |                                   |
| 18  | Regresja               |               | 0,185979452      | 0,185979  | 52,58729502 | 1,1068E-09   |          |                                    |                                   |
| 19  | Resztkowy              | 58            | 0,205121945      | 0,003537  |             |              |          |                                    |                                   |
| 20  | Razem                  | 59            | 0.391101397      |           |             |              |          |                                    |                                   |
| 21  |                        |               |                  |           |             |              |          |                                    |                                   |
| 22  |                        | Współczynniki | Bląd standardowy | t Stat    | Wartość-p   | Dolne 95%    |          |                                    | Górne 95% Dolne 95,0% Górne 95,0% |
| 23  | Przecięcie             | $-0.0012804$  | 0.007816741      | $-0.1638$ | 0.870456256 | $-0.0169273$ |          | 0.0143665 -0.016927296 0.014366496 |                                   |
| 24  | Zmienna X1             | 1.506537844   | 0.207749329      | 7,25171   | 1.1068E-09  | 1.090682692  | 1.922393 |                                    | 1.090682692 1.922392996           |

Rysunek 2.28. Wyniki działania procedury Regresja z pakietu Analysis ToolPak, znajdujące się w arkuszu Beta

Aby statyczności wyników procedury Regresja przeciwstawić dynamiczne wyniki działania funkcji, załóżmy, że stopę zwrotu z indeksu w czwartym miesiącu poprawiono na 0,08 (zamiast dotychczasowej wartości –0,08 w komórce C8). Zmiana tej wartości spowoduje natychmiastową zmianę wyników działania funkcji w komórkach F31:F34 i F40:G44, dzięki czemu wartość współczynnika R Kwadrat (po sformatowaniu wyników) obniży się z 0,4755 do 0,3260. Natomiast w celu odpowiedniego uaktualnienia wyników Regresji z Analysis ToolPak należałoby tę procedurę uruchomić jeszcze raz.

Statyczny charakter danych wyjściowych generowanych przez procedury Analysis ToolPak sprawia, że są one mniej przydatne do przeprowadzania obliczeń niż odpowiadające im funkcje Excela. Większość z tych procedur napisano w starym makrojęzyku XLM, obecnym w Excelu w wersji 4. Co gorsza, w przeciwieństwie do większości funkcji Excela włączenie tych procedur do funkcji VBA zdefiniowanych przez użytkownika jest zadaniem skomplikowanym.

# 2.12. Narzędzie Szukaj wyniku

Szukaj wyniku to kolejna statyczna procedura Excela. Narzędzie generuje rozwiązanie dopasowujące formułę obecną w komórce do liczbowej wartości docelowej. Na przykład na rysunku 2.29 widać rozbieżność między ceną rynkową (w komórce G8) a ceną Blacka-Scholesa (w komórce G4) opcji zakupu na akcję. (Wartość wyznaczona na podstawie

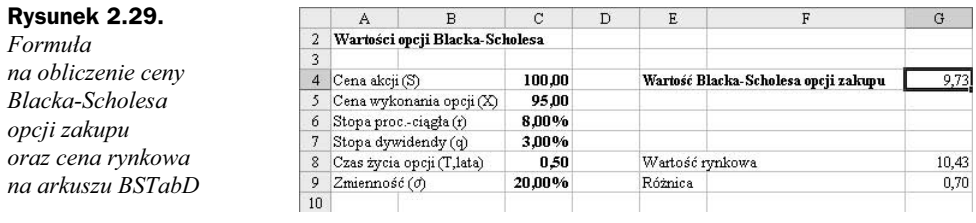

formuły Blacka-Scholesa jest uzależniona od zmienności ceny akcji i zawsze uwzględnia szacunkową zmienność w przyszłości.) Załóżmy, że chcemy znaleźć taki zakres zmienności, dla którego obie ceny będą równe, albo równoważnie: dla którego różnica między obiema cenami (w komórce G9) będzie wynosić zero. Do rozwiązania tego problemu idealnie nadaje się procedura Szukaj wyniku.

Aby zastosować procedurę Szukaj wyniku w arkuszu BSTabD, z menu wybierz pozycję Narzędzia, a następnie Szukaj wyniku. W polach wpisz wartości widoczne na rysunku 2.30 i kliknij OK. Rozwiązanie wygenerowane przez Szukaj wyniku przedstawiono na rysunku 2.31: aby cena opcji obliczona na podstawie formuły Blacka-Scholesa była równa cenie rynkowej, zmienność musi być równa 23%.

#### Rysunek 2.30.

Ustawienia procedury Szukaj wyniku obliczającej zmienność (C9), dla której wartość BS jest równa cenie rynkowej

#### Rysunek 2.31.

Wygenerowana przez procedurę Szukaj wyniku wartość zmienności, dla której różnica (w komórce G9) jest równa zero

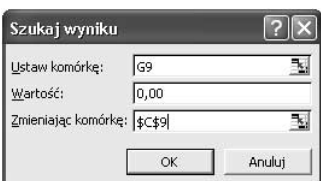

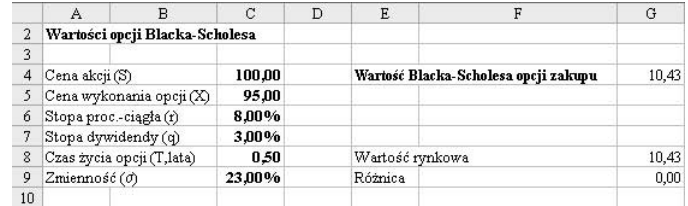

Procedura Szukaj wyniku rozpoczyna swe działanie od "odgadniętej" wartości początkowej, a następnie realizując algorytm iteracyjny, przybliża się do rozwiązania. Faktyczną wartością początkową jest wartość z komórki wskazanej w polu Zmieniając komórkę — w tym przypadku jest to zmienność o wartości 20%. Znajdując rozwiązanie problemu, procedura Szukaj wyniku pozwala na różnicowanie wartości w tylko jednej komórce wejściowej, podczas gdy Solver (który poznamy w rozdziale 6.) uwzględnia zmienność kilku komórek wejściowych.

Aby utrwalić swą wiedzę, stosując w arkuszu BSTabD procedurę Szukaj wyniku, znajdź wartość zmienności, dla której cena rynkowa będzie równa 9.

# 2.13. Algebra macierzy i związane z nią funkcje

W algebrze powszechnie stosuje się zapis macierzowy, ponieważ pozwala on na wyrażanie w zwartej formie układów podobnie zdefiniowanych równań. Zaskakujące może być to, że działania na macierzach bardzo przypominają zwykłe działania algebraiczne, jedynie mnożenie macierzy jest nieco bardziej skomplikowane. Excel posiada zbiór przydatnych funkcji macierzowych znajdujących się w kategorii Matematyczne, których pełne zrozumienie wymaga przyswojenia sobie podstawowych wiadomości na temat funkcjonowania macierzy. W następnych punktach objaśnimy zasady zapisu macierzowego oraz przybliżymy operacje transpozycji, dodawania, mnożenia i odwracania macierzy. Przykłady ilustrujące te operacje pochodzą z arkusza MacDef, z pliku ZMFExcel. Czytelnicy posiadający gruntowną wiedzę na temat macierzy mogą od razu przejść do podsumowania funkcji macierzowych (punkt 2.13.7).

#### 2.13.1. Wprowadzenie do teorii macierzy

W algebrze prostokątne tablice liczb nazywa się macierzami. Pojedyncza kolumna macierzy to tak zwany wektor kolumnowy i, analogicznie, pojedynczy wiersz macierzy to wektor wierszowy. W Excelu prostokątne bloki komórek nazywa się tablicami. Wszystkie przedstawione poniżej bloki liczb można traktować jako macierze:

$$
\begin{bmatrix} 2 \\ 4 \end{bmatrix} \begin{bmatrix} 6 & 7 \end{bmatrix} \begin{bmatrix} -3 & 2 & 7 \\ 2 & 20 & 19 \\ 7 & 9 & 21 \end{bmatrix} \begin{bmatrix} -3 & 2 & 7 \\ 2 & 20 & 19 \\ 7 & 9 & 21 \\ 0 & 13 & 3 \end{bmatrix}
$$

gdzie nawiasy | | są standardowym zapisem. Jeśli nazwiemy te macierze odpowiednio jako x, y, A i B, x będzie wektorem kolumnowym, a y wektorem wierszowym. Macierz A składa się z trzech wierszy i trzech kolumn, jest więc macierzą kwadratową. B nie jest natomiast macierzą kwadratową, ponieważ posiada cztery wiersze i trzy kolumny – jest to więc macierz o wymiarach 4 na 3. Liczba wierszy,  $r$ , i kolumn,  $c$ , wyznacza wymiar macierzy, zapisywany czasami w postaci (r×c). Na przykład jeśli:

$$
\mathbf{x} = \begin{bmatrix} 2 \\ 4 \end{bmatrix} \text{ oraz } \mathbf{y} = \begin{bmatrix} 6 & 7 \end{bmatrix}
$$

wówczas **x** jest macierzą o wymiarze  $(2\times1)$ , a **y** ma wymiar  $(1\times2)$ .

#### 2.13.2. Transpozycja macierzy

Transpozycja macierzy polega na przekształceniu wierszy w kolumny i odwrotnie. W wyniku transpozycji wektora kolumnowego x otrzymamy więc wektor wierszowy i oznaczymy go jako x<sup>T</sup>. We fragmencie arkusza kalkulacyjnego przedstawionego na rysunku 2.32 widnieją wektory powstałe w wyniku transpozycji wektora kolumnowego x i wektora wierszowego y.

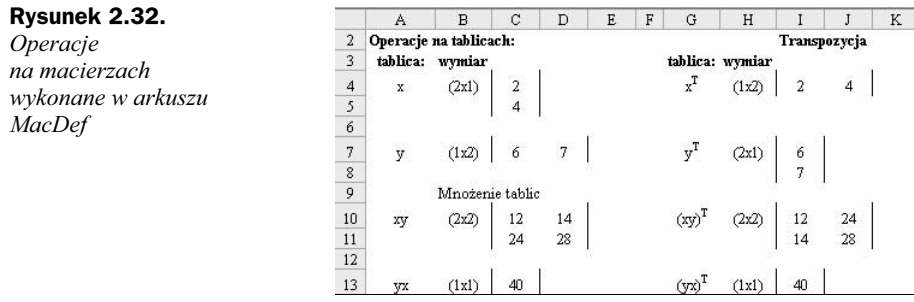

Funkcja TRANSPONUJ zastosowana względem komórek tablicy zwróci jej transpozycję. Na przykład w wyniku transpozycji wektora x o wymiarze 2 na 1 zapisanego w komórkach C4:C5 powstanie wektor o wymiarze (1×2). Aby zastosować funkcję TRANSPONUJ, zaznacz zakres komórek I4:J4 i wpisz formułę:

=TRANSPONUJ(C4:C5)

a następnie naciśnij jednocześnie klawisze Ctrl+Shift+Enter. Wynik tej operacji przedstawia rysunek 2.32.

### 2.13.3. Dodawanie macierzy

Dodawanie dwóch macierzy sprowadza się do dodania odpowiadających sobie pozycji tych macierzy. Aby działanie to było możliwe, dodawane do siebie macierze muszą mieć ten sam wymiar. Macierzy x i y nie można więc do siebie dodać, natomiast x i  $y<sup>T</sup>$ mają ten sam wymiar 2 na 1, a więc można przeprowadzić na nich dodawanie. Wynikiem tego działania będzie:

$$
\mathbf{x} + \mathbf{y}^{\mathrm{T}} = \begin{bmatrix} 2 \\ 4 \end{bmatrix} + \begin{bmatrix} 6 \\ 7 \end{bmatrix} = \begin{bmatrix} 8 \\ 11 \end{bmatrix} = \mathbf{z} \text{ (na przykład)}
$$

Aby pomnożyć wektor y przez, powiedzmy, 10, należy pomnożyć każdą jego pozycję przez 10. Zatem:

 $10y = 10 * [6 \space 7] = [60 \space 70]$ 

Ten sam wynik otrzymamy, dodając y do siebie 10 razy.

#### 2.13.4. Mnożenie macierzy

Aby możliwe było mnożenie dwóch macierzy, muszą one mieć wspólne wymiary, to znaczy liczba kolumn jednej macierzy musi być równa liczbie wierszy drugiej. W skrócie mówi się o tym jako o "zgodności wymiarów". Aby móc obliczyć iloczyn xy, kolumny macierzy x muszą odpowiadać wierszom macierzy y, czyli mnożąc  $(2\times1)$  razy  $(1\times2)$ otrzymamy na wyjściu macierz (2×2).

Na rysunku 2.32 elementy iloczynu xy widocznego w komórkach C10:D11 zostały obliczone następująco:

$$
\begin{bmatrix} 2 \\ 4 \end{bmatrix} * \begin{bmatrix} 6 & 7 \end{bmatrix} = \begin{bmatrix} 2*6 & 2*7 \\ 4*6 & 4*7 \end{bmatrix} = \begin{bmatrix} 12 & 14 \\ 24 & 28 \end{bmatrix}
$$

to znaczy element w pierwszym wierszu i pierwszej kolumnie iloczynu xy jest wynikiem mnożenia poszczególnych elementów z pierwszego wiersza macierzy x przez elementy z pierwszej kolumny macierzy y itd.

Natomiast iloczyn xy będzie miał wymiar (1×2) razy (2×1) równy (1×1), czyli będzie posiadał tylko jeden element. Element iloczynu xy znajdującego się w komórce C13 obliczany jest następująco:

$$
\begin{bmatrix} 6 & 7 \end{bmatrix} * \begin{bmatrix} 2 \\ 4 \end{bmatrix} = \begin{bmatrix} 6 * 2 + 7 * 4 \end{bmatrix} = \begin{bmatrix} 40 \end{bmatrix}
$$

Na przykładzie uzyskanych wyników widać, że w przypadku operacji na macierzach xy nie jest tożsame z yx. Kolejność mnożenia ma więc znaczenie.

Funkcja tablicowa MACIERZ. ILOCZYN zwraca iloczyn dwóch macierzy nazwanych tablica1 i tablica2. Aby wyznaczyć elementy iloczynu macierzy  $xy$ , mającego wymiar  $(2\times2)$ , zaznacz zakres o wymiarze 2 na 2 komórki (C10:D11) i wpisz lub, korzystając z przycisku Wstaw funkcję, zdefiniuj na formularzu funkcji wyrażenie:

```
=MACIERZ.ILOCZYN(C4:C5;C7:D7)
```
pamiętając przy tym, by na zakończenie nacisnąć klawisze Ctrl+Shift+Enter.

Jeśli zakresy C4:C5 i C7:D7 będą nosić odpowiednio nazwy x i y, wówczas wystarczy wpisać formułę o prostszej postaci:

 $=$ MACIERZ.ILOCZYN(x;y)

Rozważmy jeszcze dwie tablice:

$$
\mathbf{C} = \begin{bmatrix} 12 & 4 \\ 3 & 13 \end{bmatrix} \text{ oraz } \mathbf{D} = \begin{bmatrix} 16 & 19 & -2 \\ 5 & 12 & 14 \end{bmatrix}
$$

Macierz C ma wymiar (2×2), a wymiarem **D** jest (2×3), a zatem — ponieważ liczba kolumn macierzy  $C$  jest równa liczbie wierszy macierzy  $D$  — można obliczyć iloczyn CD o wymiarze  $(2\times3)$ :

$$
CD = \begin{bmatrix} (12*16+4*5) & (12*19+4*12) & (-12*2+4*14) \\ (3*16+13*5) & (3*19+13*12) & (-3*2+13*14) \end{bmatrix} = \begin{bmatrix} 212 & 276 & 32 \\ 113 & 213 & 176 \end{bmatrix}
$$

Z drugiej jednak strony niemożliwe jest wyznaczenie iloczynu DC ze względu na niezgodność wymiarów (liczba kolumn macierzy D jest różna od liczby wierszy w macierzy C). Ogólnie mówiąc, mnożenie macierzy nie jest przemienne, dlatego zazwyczaj  $CD \neq DC$ , tak jak w tym przypadku.

Jeśli C i D są nazwami odpowiednio tablic o wymiarze 2 na 2 i 2 na 3, wówczas formuła:

= MACIERZ.ILOCZYN (**C;D**)

wygeneruje elementy tablicy będącej ich iloczynem o wymiarach 2 na 3.

### 2.13.5. Odwracanie macierzy

Macierz kwadratową I, w której wszystkie elementy na przekątnej mają wartość 1, a wszystkie pozostałe elementy mają wartość 0, nazywamy macierzą jednostkową. Zatem:

 $I =$  $\overline{\phantom{a}}$  $\overline{\phantom{a}}$  $\overline{\phantom{a}}$  $\overline{\phantom{a}}$  $\overline{\phantom{a}}$  $\overline{\phantom{a}}$ J 1 L L Γ  $0 \t 0 \t 0 \t ... \t 1$ ... ... ... ... ...  $0 \t 0 \t 1 \t ... \t 0$  $0 \quad 1 \quad 0 \quad ... \quad 0$  $1 \t 0 \t 0 \t ... \t 0$ jest macierzą jednostkową

Załóżmy, że D jest macierzą o wymiarach (2×3), którą zastosowaliśmy wcześniej, a I jest macierzą jednostkową o wymiarach (2×2). Wówczas:

$$
ID = \begin{bmatrix} 1 & 0 \\ 0 & 1 \end{bmatrix} * \begin{bmatrix} 16 & 19 & -2 \\ 5 & 12 & 14 \end{bmatrix} = \begin{bmatrix} 16 & 19 & -2 \\ 5 & 12 & 14 \end{bmatrix} = D
$$

Mnożenie dowolnej macierzy przez macierz jednostkową o właściwych wymiarach nie ma wpływu na macierz początkową (i przez to jest tożsama z pomnożeniem tej macierzy przez 1).

Załóżmy teraz, że A jest macierzą kwadratową o wymiarze  $n$ , czyli ma wymiary  $n$  na  $n$ . Macierz kwadratową  $A^{-1}$  (również mającą wymiar *n*) nazywamy macierzą odwrotną do macierzy A, jeśli:

$$
\mathbf{A}^{-1}\mathbf{A} = \mathbf{A}\mathbf{A}^{-1} = \mathbf{I}
$$

Na przykład jeśli:

$$
\mathbf{A} = \begin{bmatrix} -3 & 2 & 7 \\ 2 & 20 & 19 \\ 7 & 9 & 21 \end{bmatrix} \text{ to } \mathbf{A}^{-1} = \begin{bmatrix} -0.175 & -0.015 & 0.072 \\ -0.064 & 0.079 & -0.050 \\ 0.086 & -0.029 & 0.045 \end{bmatrix}
$$

oraz

$$
\mathbf{A}\mathbf{A}^{-1} = \mathbf{I} = \begin{bmatrix} 1 & 0 & 0 \\ 0 & 1 & 0 \\ 0 & 0 & 1 \end{bmatrix}
$$

Wyznaczanie macierzy odwrotnej do danej może się okazać zadaniem bardzo czasochłonnym. Na szczęście znajdzie ją za nas funkcja MACIERZ .0DW. Na przykład, aby znaleźć macierz odwrotną do macierzy A widocznej we fragmencie arkusza na rysunku 2.33, zaznacz zakres I17:K19 o wymiarach 3 na 3 komórki, a następnie wpisz formułę tablicową:

```
=MACIERZ.ODW(C17:E19)
```
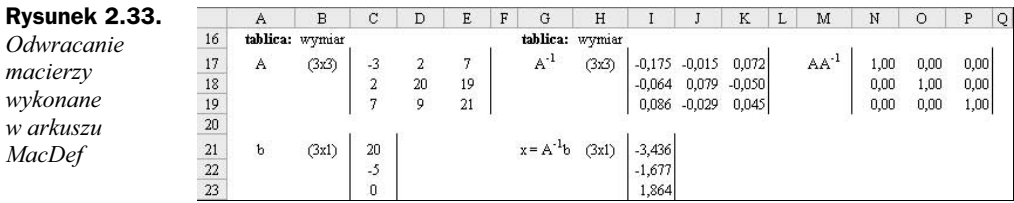

Możesz się przekonać, że wynikiem jest rzeczywiście macierz odwrotna — wystarczy wykonać mnożenie macierzy AA–1.

### 2.13.6. Rozwiązywanie układów równoważnych równań liniowych

Macierze odwrotne są stosowane między innymi w trakcie rozwiązywania układów równań, takich jak poniższy:

$$
-3x_1 + 2x_2 + 7x_3 = 20
$$
  
\n
$$
2x_1 + 20x_2 + 19x_3 = -5
$$
  
\n
$$
7x_1 + 9x_2 + 21x_3 = 0
$$

Układ ten można zapisać w postaci macierzy, jako  $Ax = b$ , gdzie:

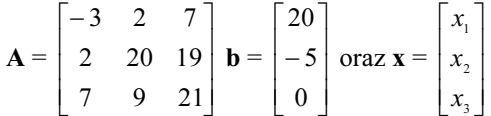

Rozwiązanie uzyskuje się, mnożąc lewostronnie obie strony równania przez macierz odwrotną do A:

$$
\mathbf{A}^{-1}\mathbf{A}\mathbf{x} = \mathbf{A}^{-1}\mathbf{b}, \text{ wówczas } \mathbf{I}\mathbf{x} = \mathbf{A}^{-1}\mathbf{b}, \text{ czyli } \mathbf{x} = \mathbf{A}^{-1}\mathbf{b}
$$

Widoczny na rysunku 2.33 wektor x będący rozwiązaniem tego równania uzyskano dzięki wstawieniu w zakresie komórek I21:I23 funkcji mnożenia macierzy w postaci:

```
=MACIERZ.ILOCZYN(I17:K19;C21:C23)
```
Nie każdy układ równań liniowych może mieć rozwiązanie, a w niektórych przypadkach może on mieć wiele rozwiązań. Układ  $Ax = b$  posiada tylko jedno rozwiązanie, jeśli macierz A jest kwadratowa i istnieje macierz do niej odwrotna  $A^{-1}$ . Wówczas rozwiązanie jest wyznaczane równaniem  $x = A^{-1}b$ .

### 2.13.7. Podsumowanie funkcji macierzowych w Excelu

Podsumowując, Excel posiada funkcje służące do transponowania macierzy, mnożenia macierzy oraz do odwracania macierzy kwadratowych. Są to następujące funkcje:

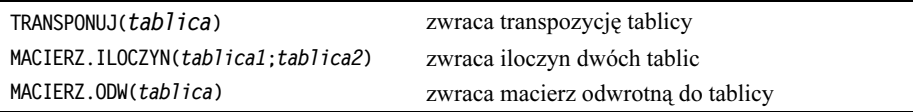

Każda z tych funkcji zwraca w wyniku tablicę, której rozmiar należy ocenić z wyprzedzeniem. Po zaznaczeniu zakresu komórek o odpowiednim rozmiarze należy wpisać formułę (lub uzyskać ją, naciskając przycisk Wstaw funkcję, i zdefiniować na formularzu formuły). Zostanie ona wprowadzona do komórek z zaznaczonego obszaru po naciśnięciu kombinacji klawiszy Ctrl+Shift+Enter (a nie tylko Enter). Jeśli operacja się nie powiedzie, pozostaw zaznaczenie zakresu komórek wyjściowych, naciśnij klawisz edycji  $(F2)$ , wyedytuj formułę, jeśli jest to konieczne, po czym znów naciśnij  $Ctrl + Shift +Enter$ .

Aby utrwalić swoje umiejętności, wykonaj ćwiczenia na macierzach w arkuszu MacĆwicz.

Funkcje macierzowe będziemy często stosować w części "Zaawansowane modele akcji" książki — zarówno do obliczeń w arkuszach, jak i jako części funkcji VBA zdefiniowanych przez użytkownika.

# Podsumowanie

Excel posiada bogaty zbiór funkcji i procedur. Są wśród nich funkcje matematyczne, statystyczne i wyszukiwania, a także często stosowane procedury służące na przykład do konstruowania tabel danych czy prezentowania wyników na wykresach XY.

Dostęp do funkcji uzyskuje się, klikając przycisk *Wstaw funkcję*, a jej parametry wejściowe definiuje się w formularzu funkcji. Stosowanie nazw zakresów znacznie ułatwia wskazywanie zakresów komórek, zwłaszcza w sytuacji gdy zakresy osiągają znaczne rozmiary. Nazwy zakresów również mogą być stosowane w formularzu funkcji.

Mechanizmy znajdujące się na pasku narzędzi *Inspekcja formuł*, w szczególności Śledź poprzedniki, Śledź zależności i Usuń wszystkie strzałki, stanowią nieocenioną pomoc w trakcie analizowania formuł wpisanych w komórkach.

Warto bliżej poznać funkcje Excela, ponieważ bez trudu można je dołączać do funkcji zdefiniowanych przez użytkownika, zmniejszając tym samym ilość kodu VBA, jaką trzeba napisać.

Szczególną uwagę należy zachować, stosując funkcje tablicowe. Dobrze jest z wyprzedzeniem określić rozmiar zakresu komórek wynikowych, odpowiedni dla tablicy z wynikami. Po zaznaczeniu właściwego zakresu komórek należy wstawić do niego formułę, naciskając kombinację klawiszy Ctrl+Shift+Enter.

Funkcje wbudowane cechują się zmiennością, co oznacza, że ich wynik zmienia się wraz ze zmianami wprowadzanymi w ich danych wejściowych. W przeciwieństwie do nich procedury, takie jak Szukaj wyniku czy Solver z pakietu Analysis ToolPak, mają charakter statystyczny — ich wynikiem jest "zrzut danych" niemający żadnego połączenia z danymi początkowymi. Z tego powodu w przypadku zmiany danych wejściowych procedury te należy uruchomić ponownie.